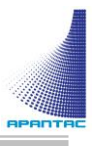

# Mi-16 Series User Manual

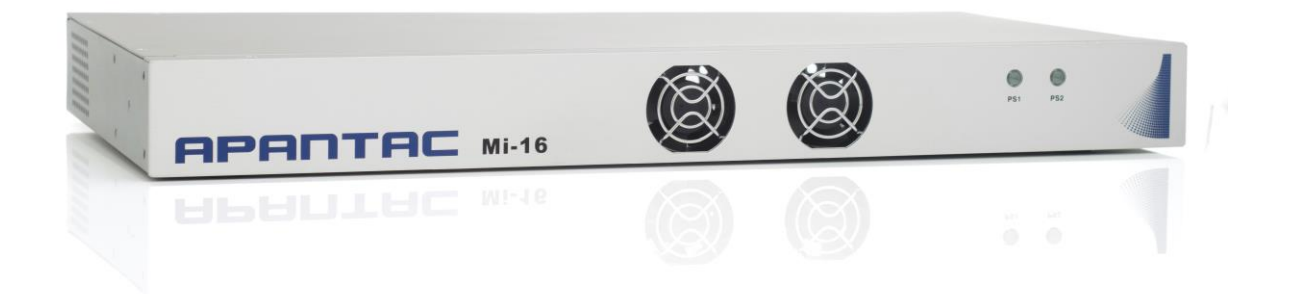

v2.31

# **Table of Contents**

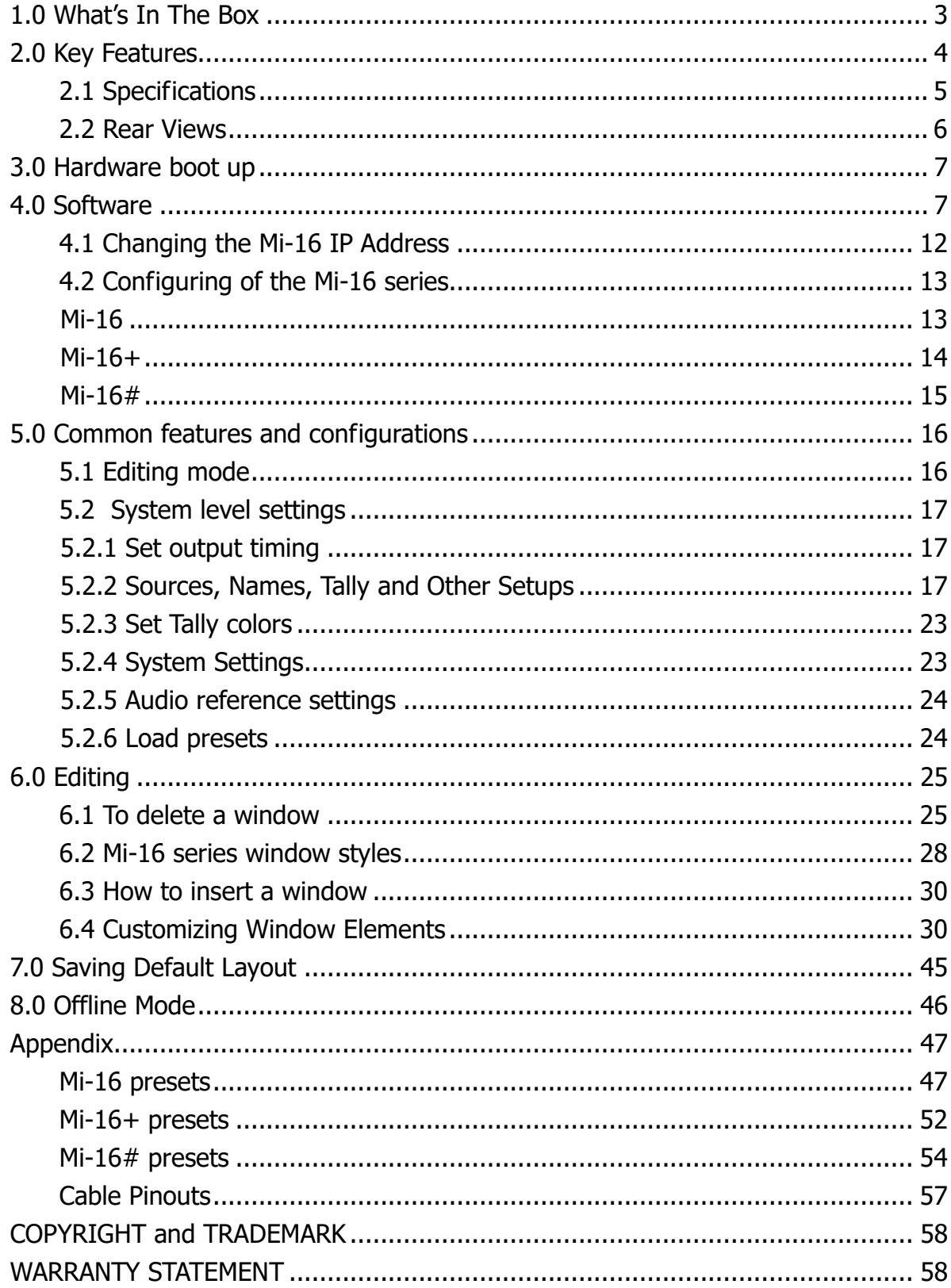

# <span id="page-2-0"></span>**1.0 What's In The Box**

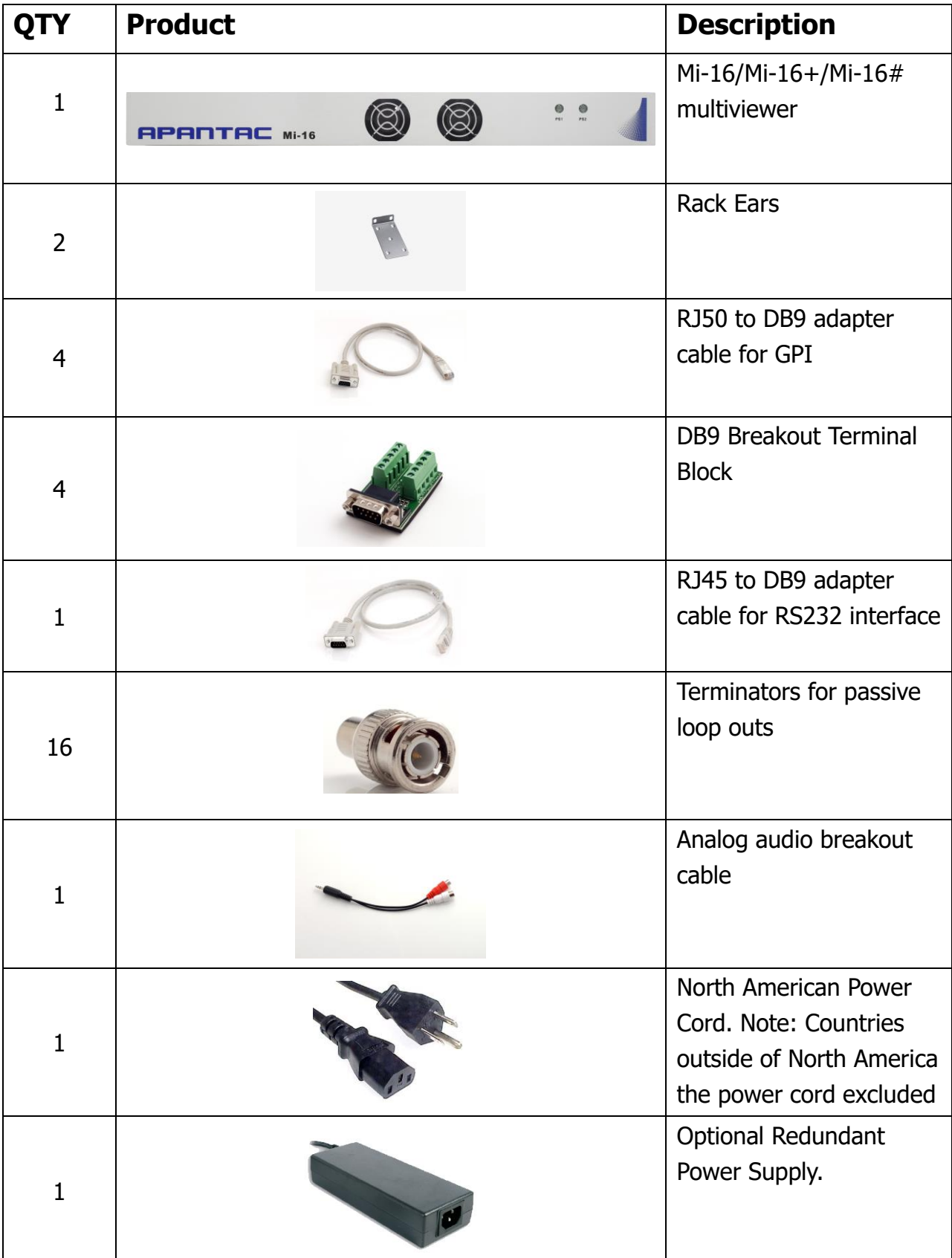

## <span id="page-3-0"></span>**2.0 Key Features**

There are 3 models in the Mi-16 family

- Mi-16 16x1 multiivewer, one source per window, no copy or duplicating sources
- Mi-16+ 8x2 multiviewer, one source per window, no copy or duplicating sources
- Mi-16# 16x2 multiviewer, sources can be copy and duplicated from any input to any output

General features for all Mi-16 series

- Low latency  $-$  single frame processing delay
- Accepts 16 auto-detect 3G/HD/SD-SDI inputs
- 16 passive input loop through
- Windows can be sized and moved freely
- Decode up to 16 embedded audio channels per SDI input, up to a total of 128 meters
- Ethernet for configuration and extenernal control
- Dynamic UMD/labes & Tallies (TSL)
- 20 standalone labels
- 4 customizable logos
- 32 GPIs for tallies, count up/down triggers or alarms
- Digital and Analog clocks can be sync'd with LTC or NTP
- Borders can be turn on or off
- Safe area markers
- Visual alarm tags for video/audio alarm detection
- $-$  Audio monitoring output  $-$  stereo, AES, embedded SDI and HDMI
- Optional redundant power supply
- 3 year warranty

#### Mi-16 specific features

- 2 simultaneous and indentical HDMI and SDI outputs
- Each source can only be assigned to a window once

#### Mi-16+ specific features

- 2 independent outputs, 8 windows on each output
- 2 analog and 2 digital clocks
- Each source can only be assigned to a single window

#### Mi-16# specific features

- 2 independent outputs
- 2 analog and 2 digital clocks
- Each source can be freely assigned to any window
- Each source can be copied up to 16 times as long as they are the same size
- Each source can be copied to a different size window, but only up to 16 times
- Once a source is copied to a different size, the total number of sources will be decrease by one.

## <span id="page-4-0"></span>**2.1 Specifications**

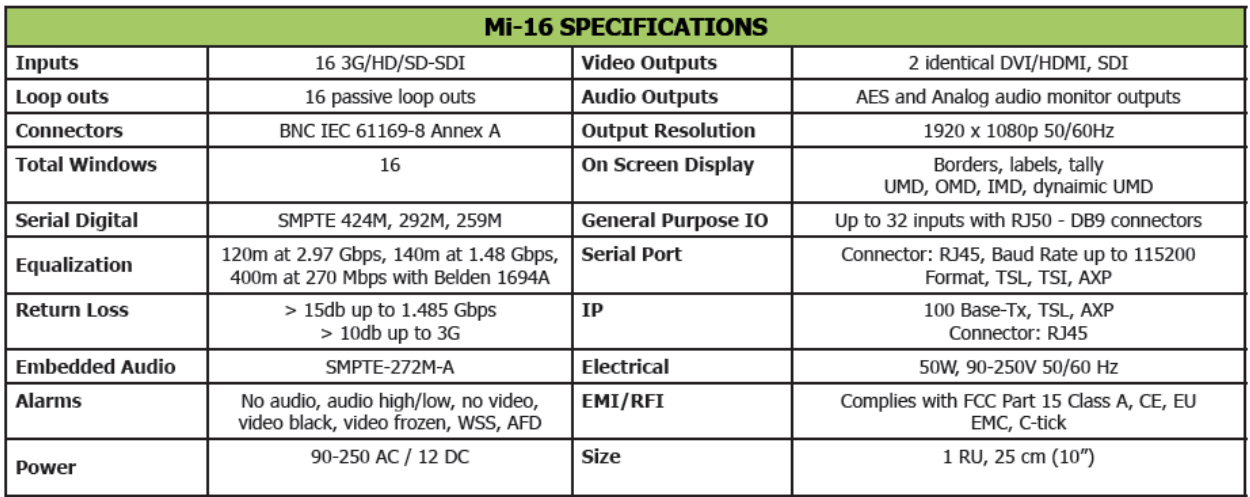

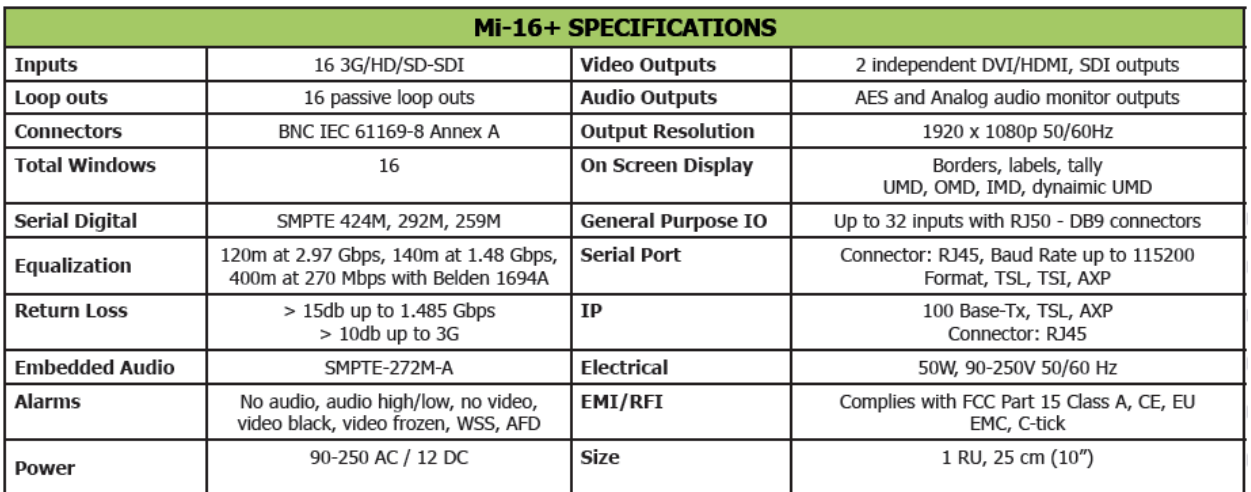

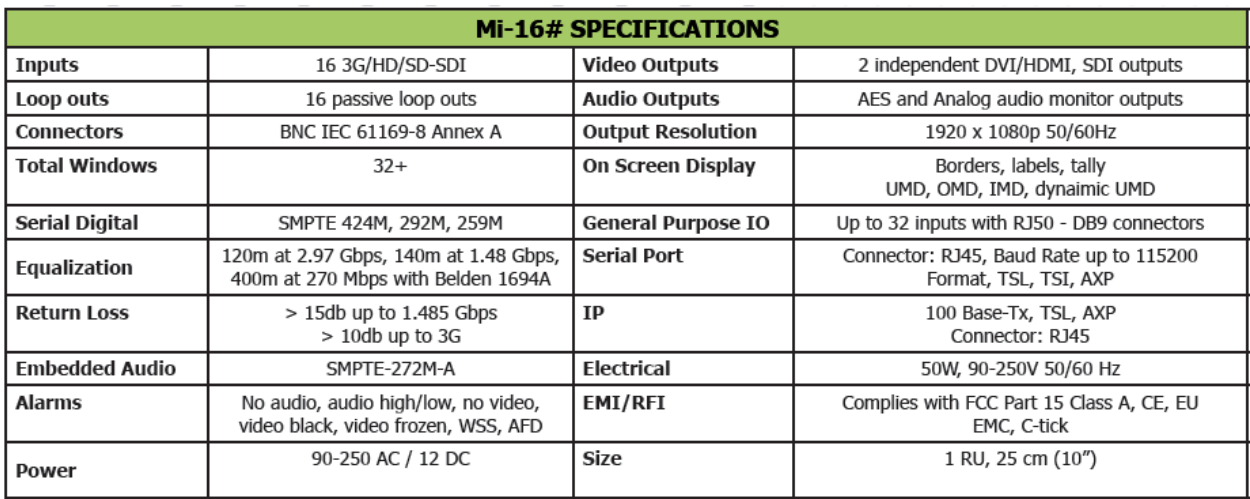

## <span id="page-5-0"></span>**2.2 Rear Views**

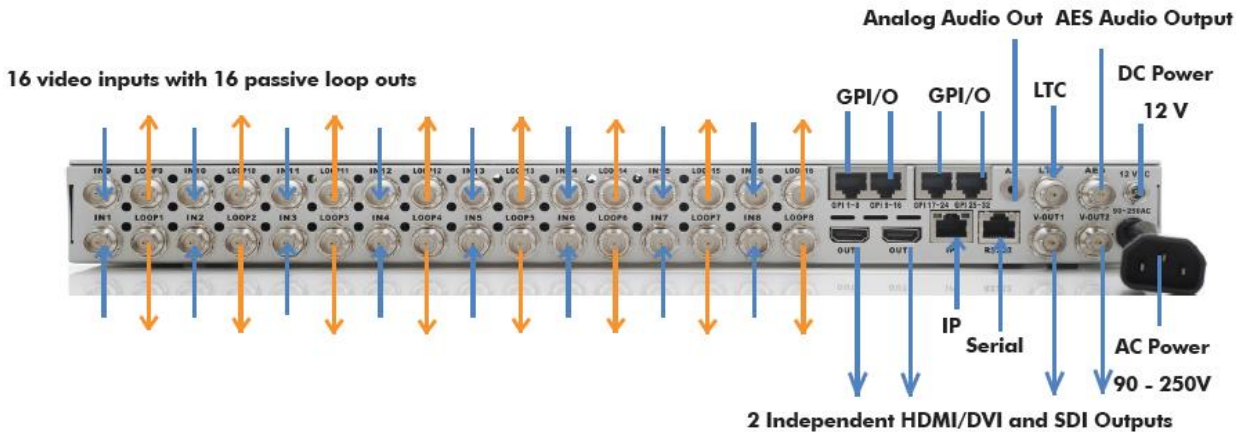

Figure 2-1 Mi-16x rear view

APANTAC LLC, 7470 SW BRIDGEPORT ROAD, PORTLAND, OR 97224<br>[INFO@APANTAC.COM,](mailto:INFO@APANTAC.COM) TEL: +1 503 968 3000, FAX: +1 503 389 7921

# <span id="page-6-0"></span>**3.0 Hardware boot up**

There is no on/off on the Mi-16, this is due to the UL safety regulation imposed on 1 rack unit products. To power on the Mi-16, insert power cord directly to the AC power receptacle, the Mi-16 will boot in approximately 10 seconds. When the HDMI output is connect to the screen, the following information will display on the lower third of the display for about 5 seconds (see Fig. 1), then followed by the Apantac logo, then the very last screen layout prior to powering off the unit.

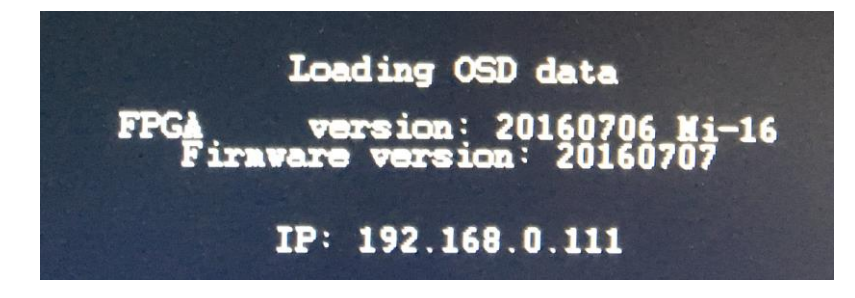

Figure 1: FPGA/FW versions and IP address of the unit will be displayed for 5 seconds

# <span id="page-6-1"></span>**4.0 Software**

This section will help you get the Mi-16 setup as quickly as possible.

Before you can successfully run the jDirector, you must first run the installation from the provided CD or download it from the [Apantac website.](http://apantac.com/product-info.php?id=417)

After completing the Apantac jDirector software installation open the application by using the shortcut created on the Windows Desktop or from the shortcut in the Windows Start Menu under the APANTAC folder.

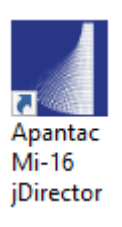

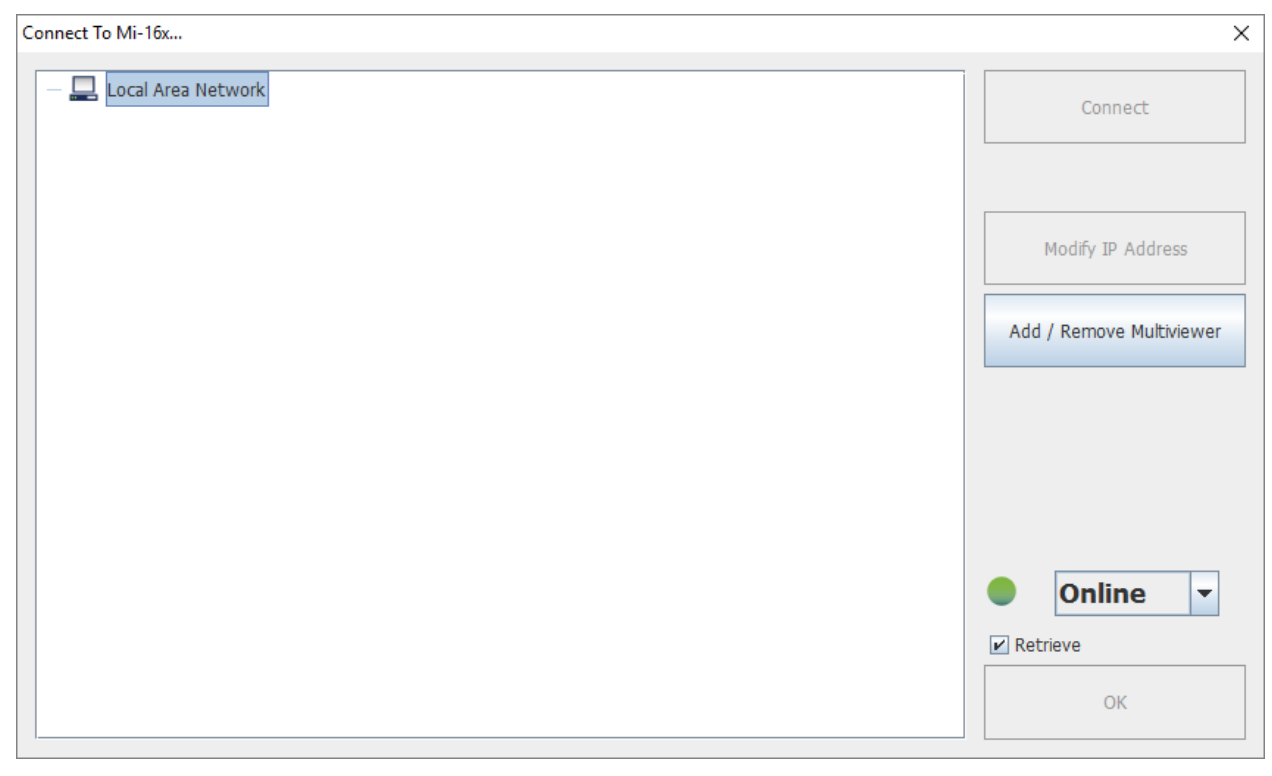

When launching the jDirector software you will first see the intialization screen.

Figure 2: jDirector Initialization screen

To connect to the multiviewer your PC must be connected to the same subnet as the multiviewer. The IP address(es) is displayed briefly on the monitor attached to the corresponding output at boot up.

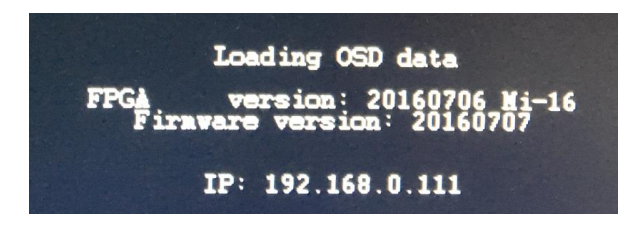

Figure 3: IP address of the unit will be displayed for 5 seconds on boot up. The **default IP** address is **192.168.0.100**

To connect to the Mi-16 multiviewer click the **Add / Remove Multiviewer** button

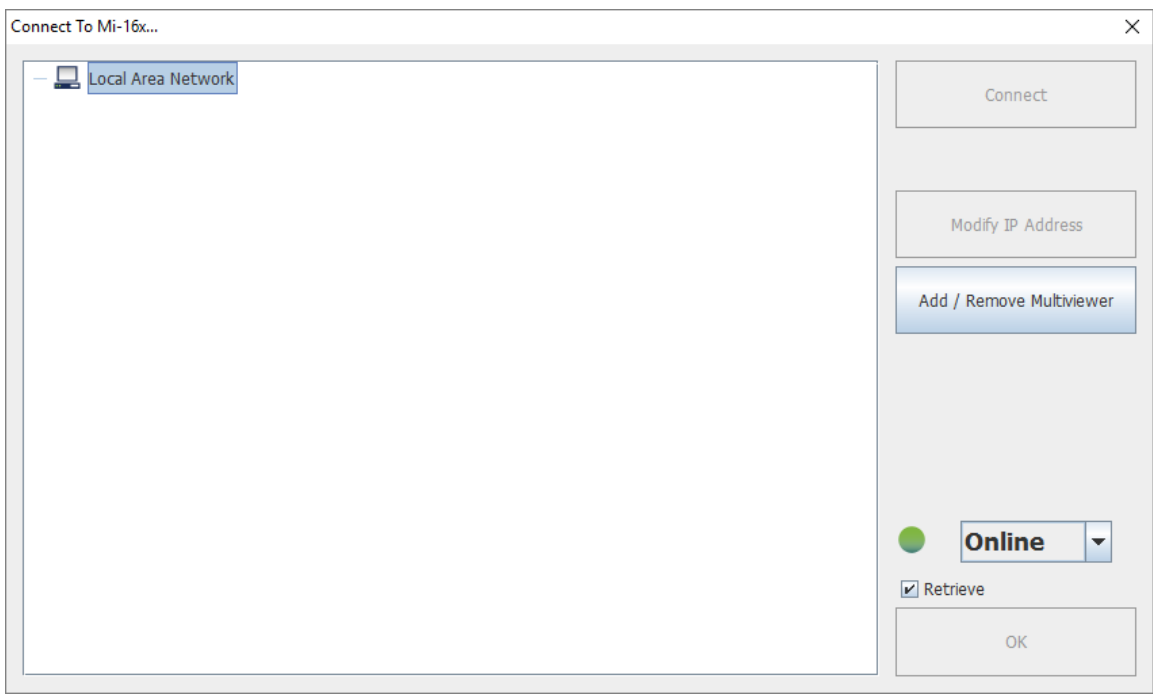

Figure 4: **Local Area Network -> Mi-16x IP Address Manager**

Click the **ADD Mi-16x** button

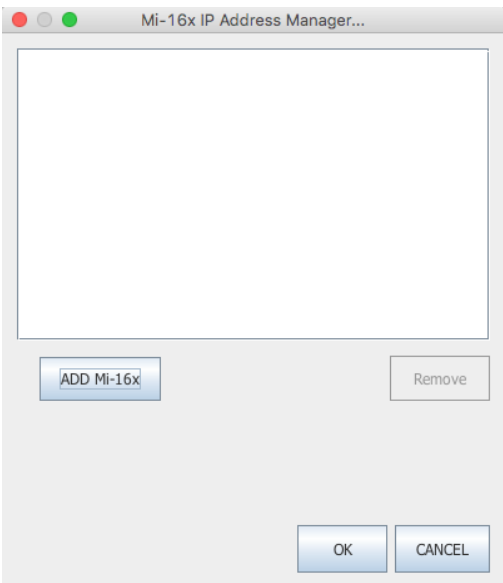

#### Figure 5**: Add Mi-16 module**

APANTAC LLC, 7470 SW BRIDGEPORT ROAD, PORTLAND, OR 97224<br>[INFO@APANTAC.COM,](mailto:INFO@APANTAC.COM) TEL: +1 503 968 3000, FAX: +1 503 389 7921

There are 3 different models in the Mi-16 series, Mi-16, Mi-16+ and Mi-16#

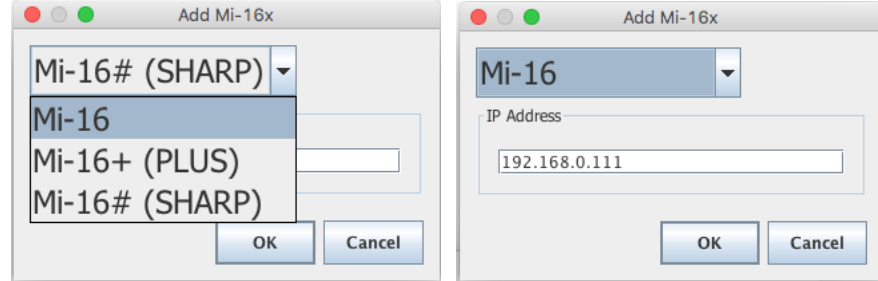

Figure 6**: Select your Mi-16 model and then enter the IP address**

Note: Even if you select incorrect Mi-16 model, the jDirector will automatically detect the proper version of hardware you have.

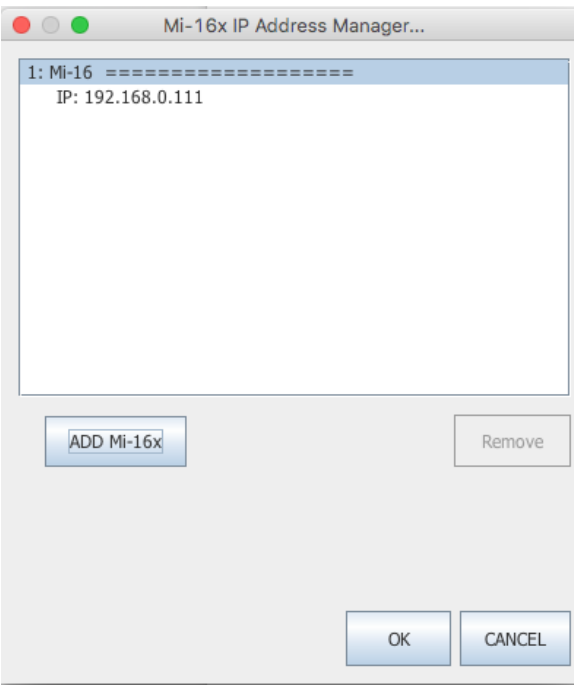

Figure 7: **Add Mi-16 module**

After you have completed the above steps, click "**OK**" to continue, then the jDirector will take to the overview mode of the user interface.

If you have already connected to this Mi-16 once before, you may see this dialog when you connect to it again, click on "**OK**" to continue.

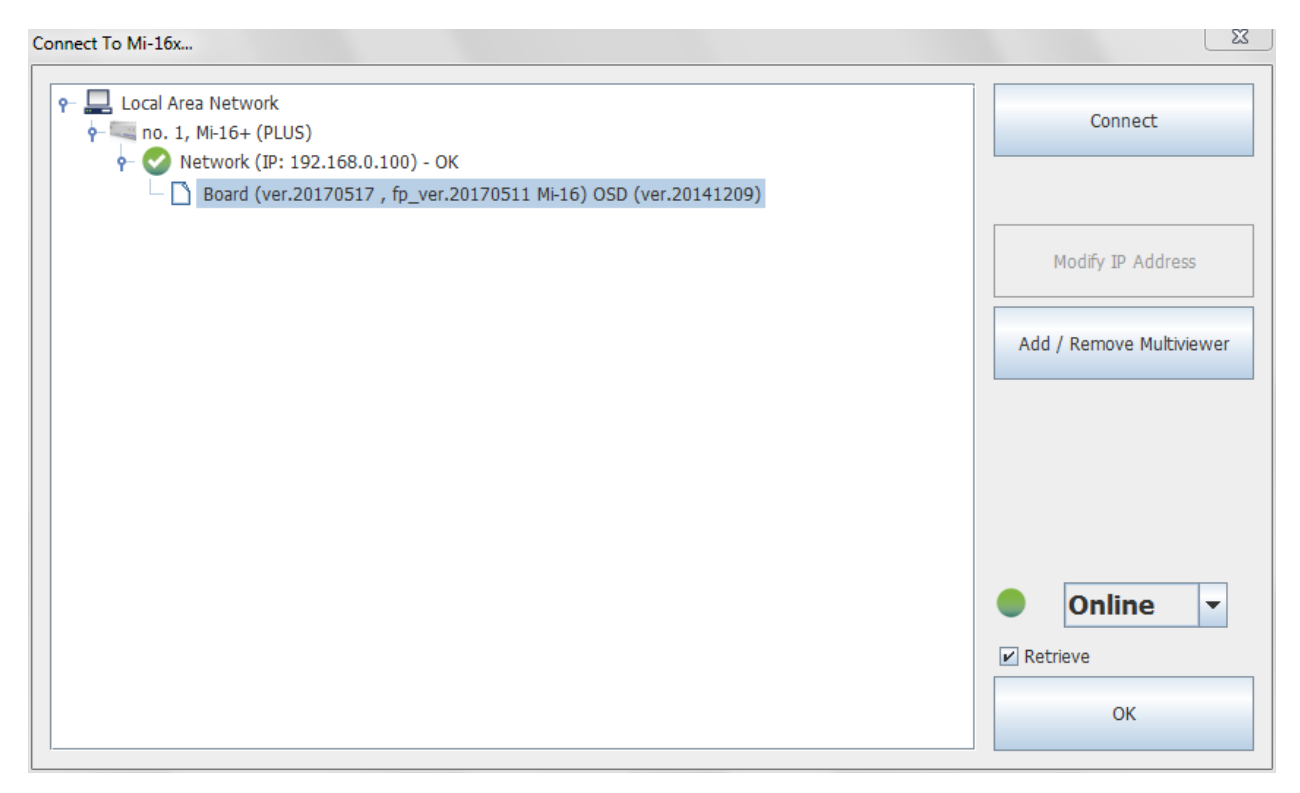

Figure 8: **Connecting to a Mi-16 that displays a previous connection**

## <span id="page-11-0"></span>**4.1 Changing the Mi-16 IP Address**

When at the "Connect to the Mi-16x…" window when first opening the jDirector software you should see the current IP address if you have added a unit with the above instructions or have previousely connected to the Mi-16.

- **EXECT:** Left click on the Network line to highlight it.
- Click the **Modifiy IP Address** button.
- **Enter in the desired IP address, Subnet mask and Gateway.** Then confirm the change by clicking the **OK** button.
- Reboot the Mi-16 unit to make the change active.

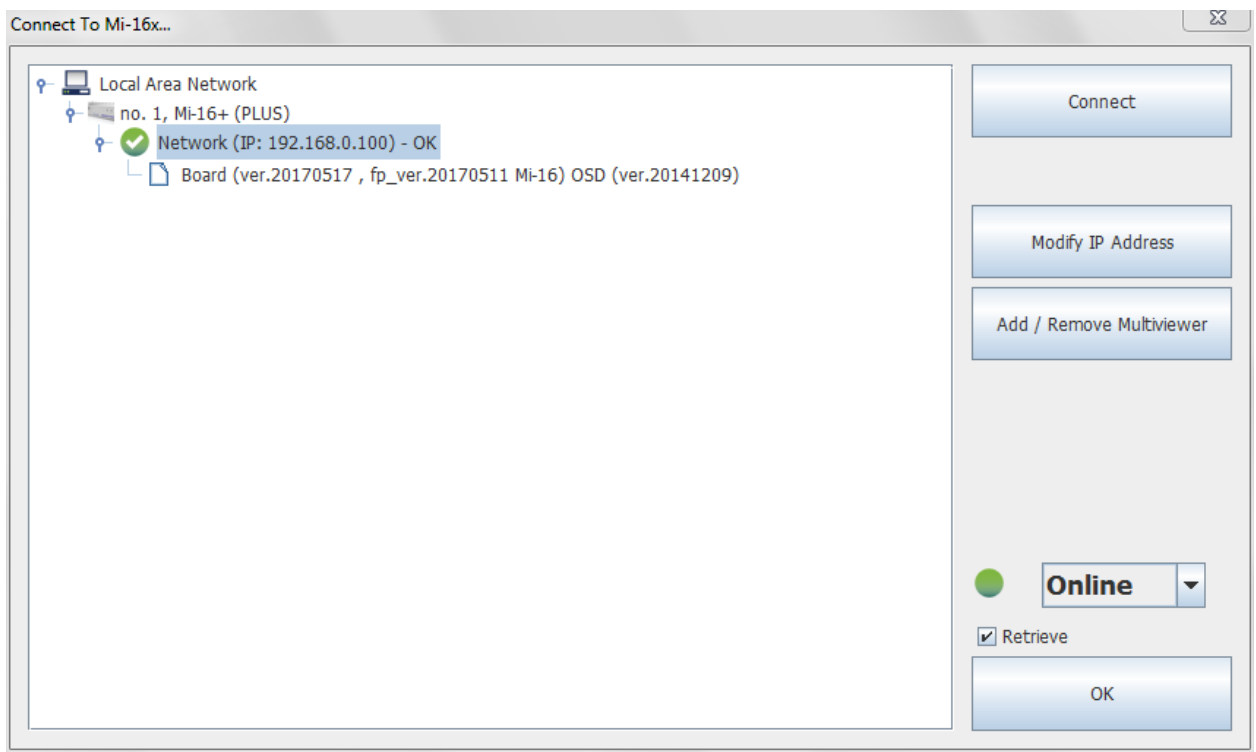

Figure 9: **Mi-16 change IP Address.**

## <span id="page-12-0"></span>**4.2 Configuring of the Mi-16 series**

## <span id="page-12-1"></span>**Mi-16**

The Mi-16 is the most basic model of the Mi-16 family. There are 16 inputs and 1 output. Each source can be only assigned to a single window. Once the jDirector is connected to the Mi-16, the following editor layout will appear:

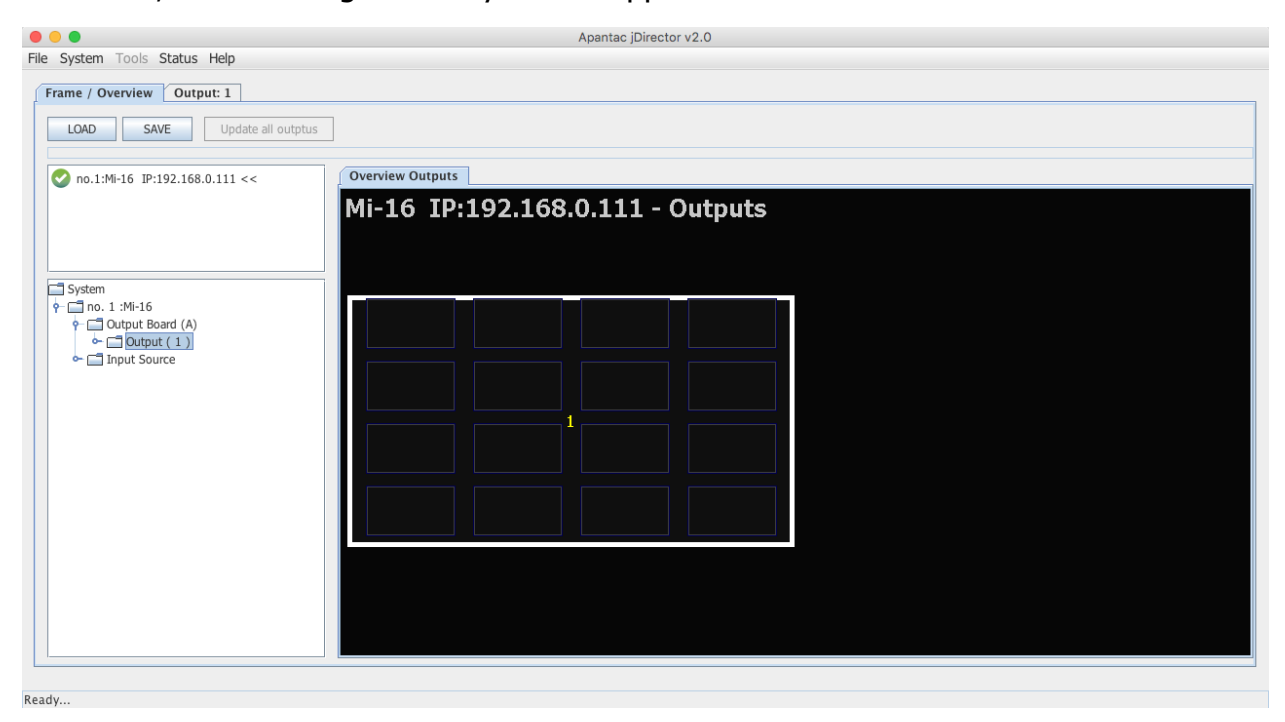

Figure 10: **Mi-16 Overview Mode**

Select the Output 1 tab at the top or double click within the white outline of the Overview Output and this will take you to jDirector's editing mode.

#### <span id="page-13-0"></span>**Mi-16+**

The Mi-16+ is the medium model of the Mi-16 family. There are 16 inputs and 2 outputs with 8 windows on each output. Each source can be only assigned to a single window. Once the jDirector is connected to the Mi-16+, the following editor layout will appear:

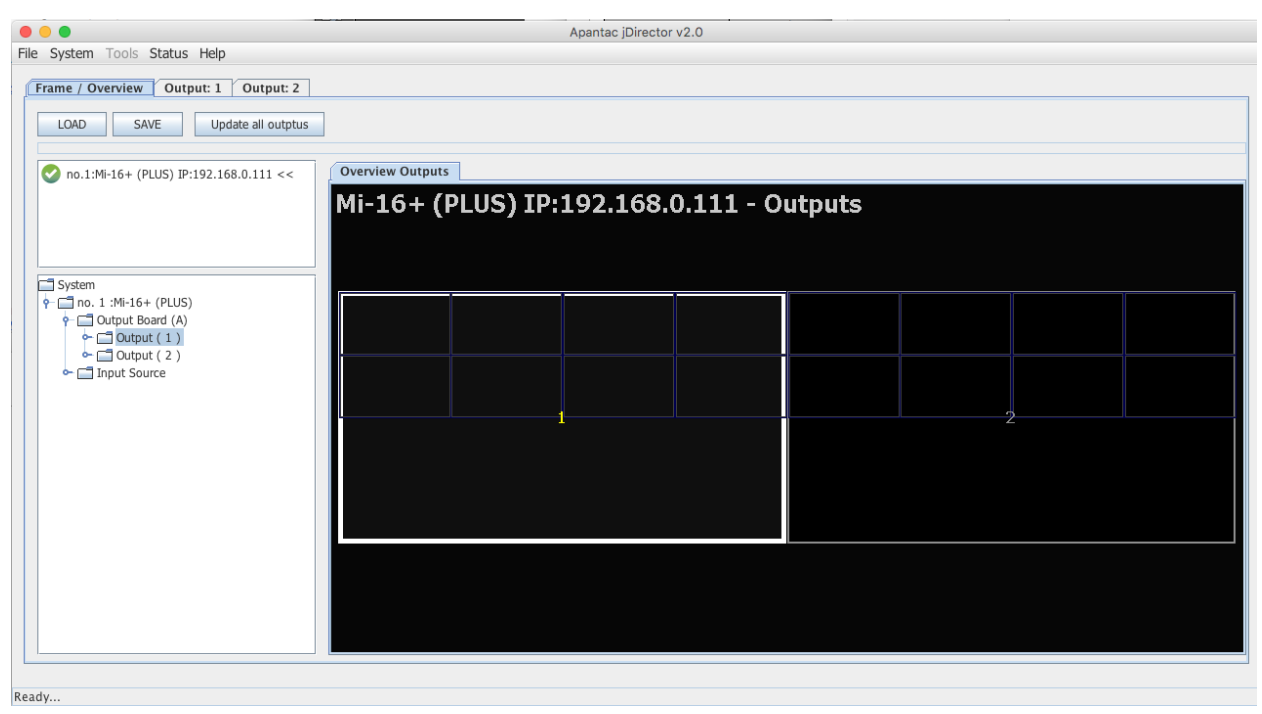

Figure 11: **Mi-16+ Overview Mode**

Select the Output 1 or Output 2 tab at the top or double click within the white outline of desired output in the *Overview Output* and this will take you to jDirector's editing mode.

## <span id="page-14-0"></span>**Mi-16#**

The Mi-16# is the most adavanced model of the Mi-16 family. There are 16 inputs and 2 outputs, each output can have up to 16 windows. Each source can be copied to multiple windows of the same size or different sizes. Once the jDirector is connected to the Mi-16#, the following editor layout will appear:

Note: In the Mi-16# there are 16 windows resources; when a source is copied to a same size window it will not consume any additional window resources, however when a source is copied to a different size window than its original size it will consume one additional window resource. For example if source one is copied to a different size window then there are only 14 window resources left instead of 15.

| $\bullet\bullet\bullet$                                                      |                                           | Apantac jDirector v2.0 | <b>State Street</b> |  |  |
|------------------------------------------------------------------------------|-------------------------------------------|------------------------|---------------------|--|--|
| File System Tools Status Help                                                |                                           |                        |                     |  |  |
| Frame / Overview<br>Output: 1 Output: 2                                      |                                           |                        |                     |  |  |
| <b>LOAD</b><br>SAVE<br>Update all outptus                                    |                                           |                        |                     |  |  |
| no.1:Mi-16# (SHARP) IP:192.168.0.111 <<                                      | <b>Overview Outputs</b>                   |                        |                     |  |  |
|                                                                              | Mi-16# (SHARP) IP:192.168.0.111 - Outputs |                        |                     |  |  |
|                                                                              |                                           |                        |                     |  |  |
| System<br>P 3 no. 1 :Mi-16# (SHARP)                                          |                                           |                        |                     |  |  |
| $\uparrow$ $\Box$ Output Board (A)<br>$\sim$ Output (1)<br>$\sim$ Output (2) |                                           |                        |                     |  |  |
| Input Source                                                                 |                                           |                        |                     |  |  |
|                                                                              |                                           |                        |                     |  |  |
|                                                                              |                                           |                        |                     |  |  |
|                                                                              |                                           |                        |                     |  |  |
|                                                                              |                                           |                        |                     |  |  |
|                                                                              |                                           |                        |                     |  |  |
|                                                                              |                                           |                        |                     |  |  |
|                                                                              |                                           |                        |                     |  |  |
|                                                                              |                                           |                        |                     |  |  |
| Ready                                                                        |                                           |                        |                     |  |  |

Figure 12: Mi-16# Overview Mode

Select the Output 1 or Output 2 tab at the top or double click within the white outline of desired output in the *Overview Output* and this will take you to iDirector's editing mode.

# <span id="page-15-0"></span>**5.0 Common features and configurations**

## <span id="page-15-1"></span>**5.1 Editing mode**

The jDirector editor consists of four major work areas:

- 1. Tool Bar this is where all the tool short cuts reside
- 2. Work Space this is the space to edit the on screen layout and look
- 3. Window Bin this is where all the windows templates reside
- 4. Object Bin this is where all the objects such as standalone labels, digital clocks, analog clocks and temperature alarm reside
- Update 5. **button on the tool bar will update the currently active layout on** the PC to the Mi-16 output.

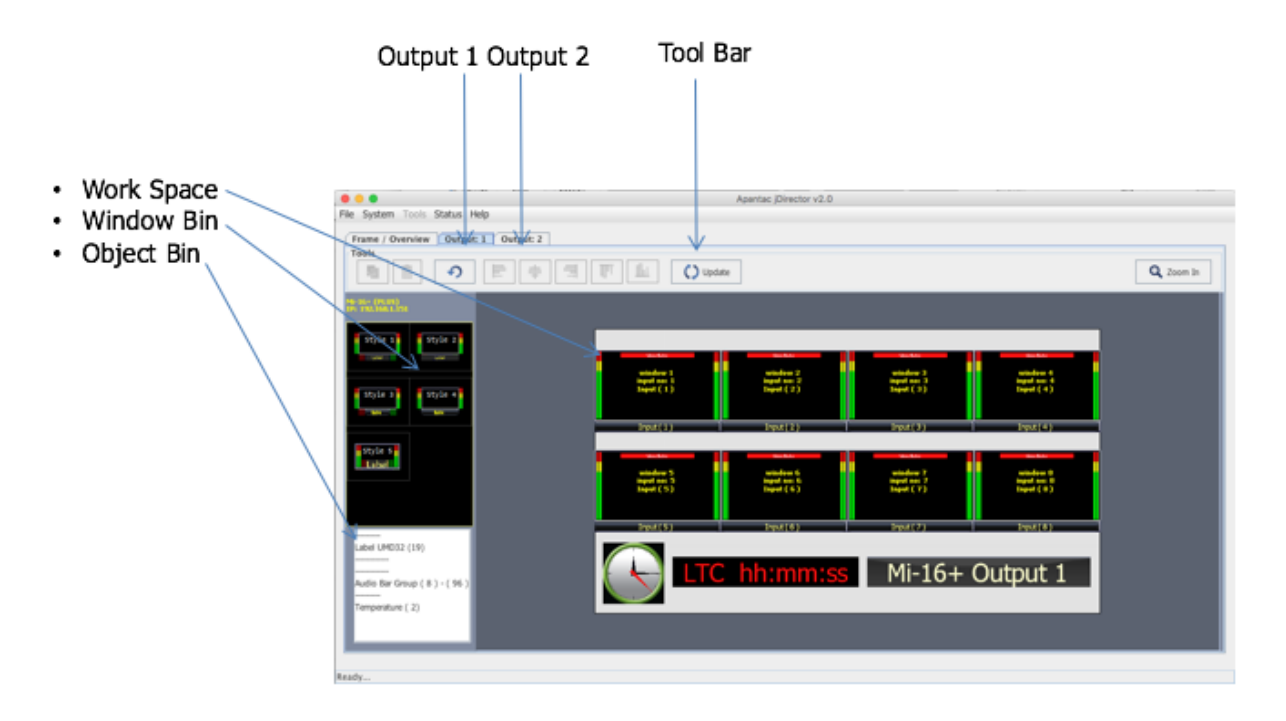

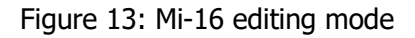

Note: Mi-16 will only have Output 1 whereas Mi-16+ and Mi16# will have both Output 1 and Output 2.

## <span id="page-16-0"></span>**5.2 System level settings**

## <span id="page-16-1"></span>**5.2.1 Set output timing**

The Mi-16 series comes with the default output setting of 1080P 60Hz, it can easily be changed to 1080P 50Hz by doing the following,

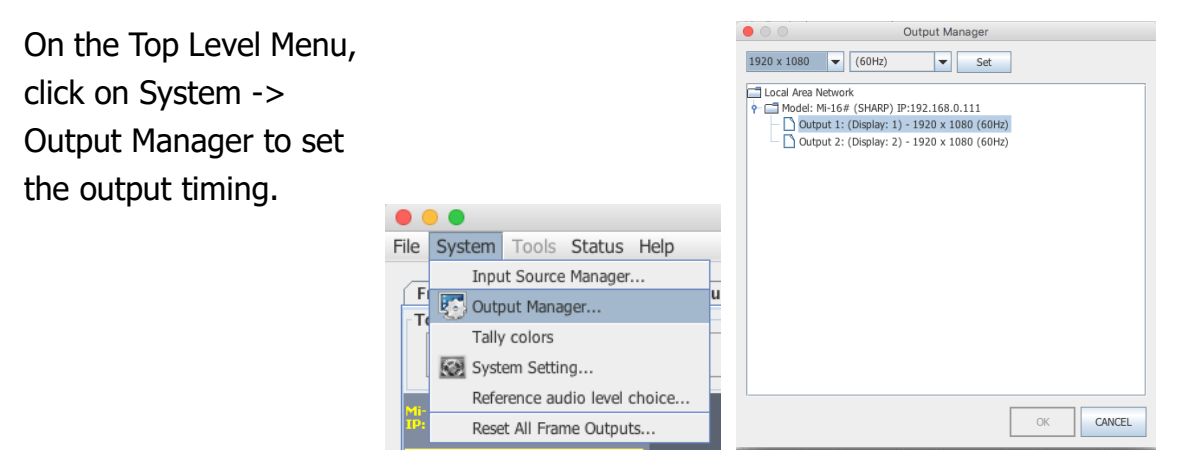

Figure 14: **Output Manager**

## <span id="page-16-2"></span>**5.2.2 Sources, Names, Tally and Other Setups**

Every Mi-16's source attributes can be configured in a single place. Since the Mi-16# allows copying of the sources these attributes can follow the sources every time it is assigned to a new window.

These attributes are as follows:

Names

- The default names are Input  $(1)$  to Input  $(16)$ , each name can have up to 32 characters
- The names can be static or dynamic. When the names are set to dynamic, the UMD of the window will become blank and waiting for the name assignment to come from an external tally management system such as TSL or TSI.

**TSL** 

In order for the names to be dynamic the TSL address is assigned to each source. The default assignment is  $0 \sim 16$ 

#### Tally Mode

The Tally can be either trigger via GPI or an external tally management system such as TSL or TSI.

Tally attributes

Whether the tally trigger is GPI or TSL the tally indicators can be assigned to on screen elements such as LEDs, borders, UMD text and UMD text colors.

To start configuring the Input Source table

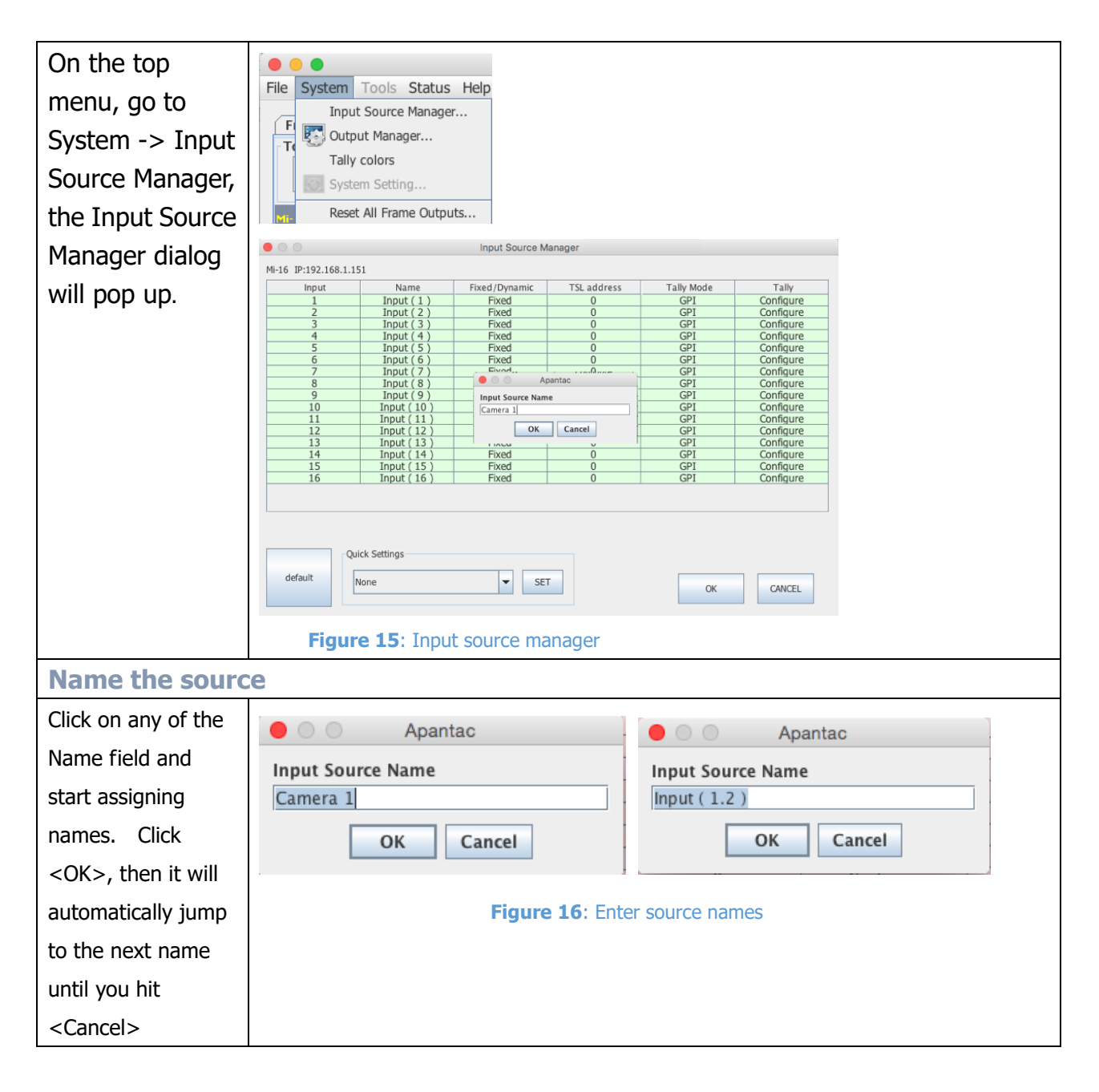

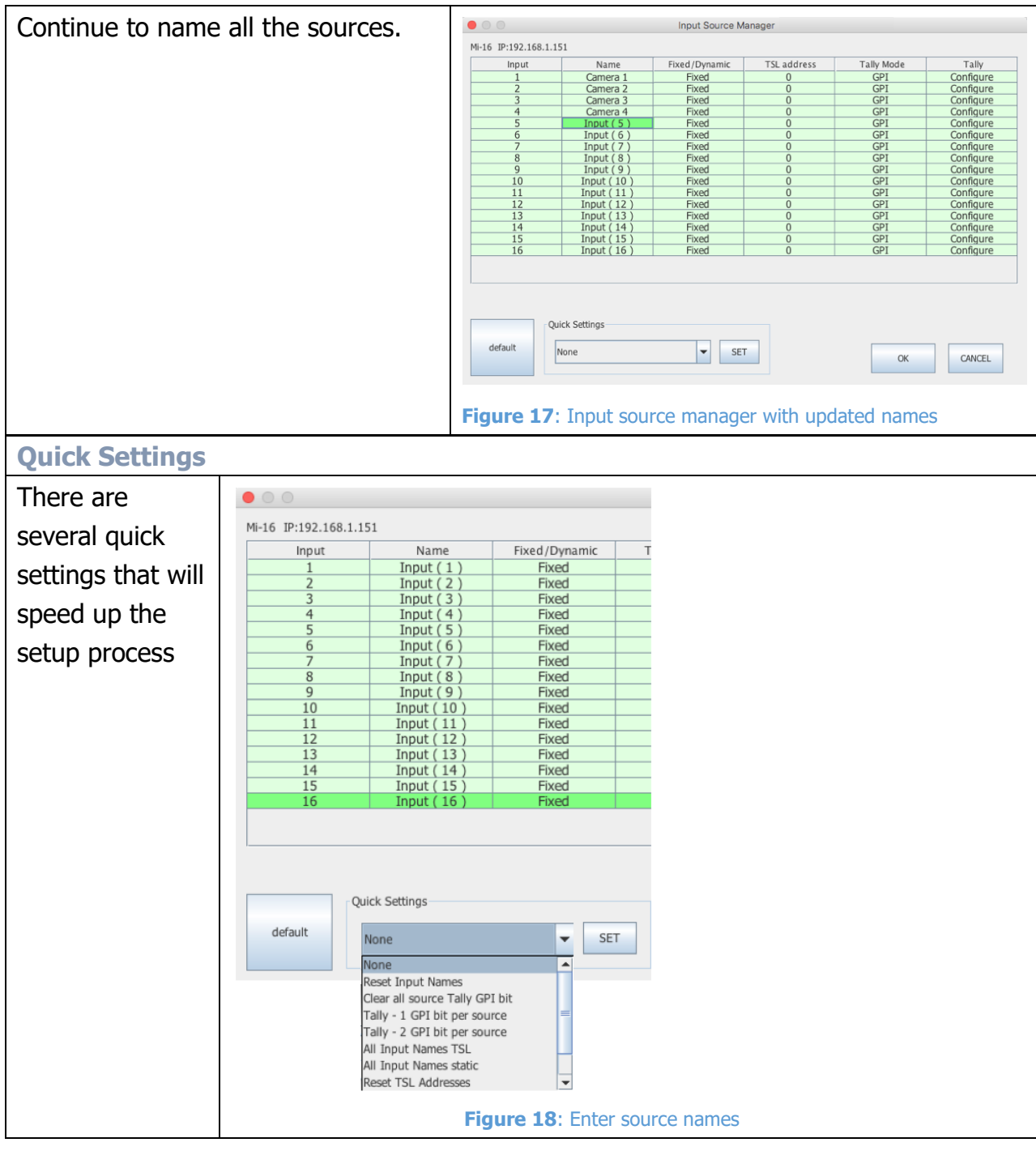

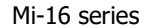

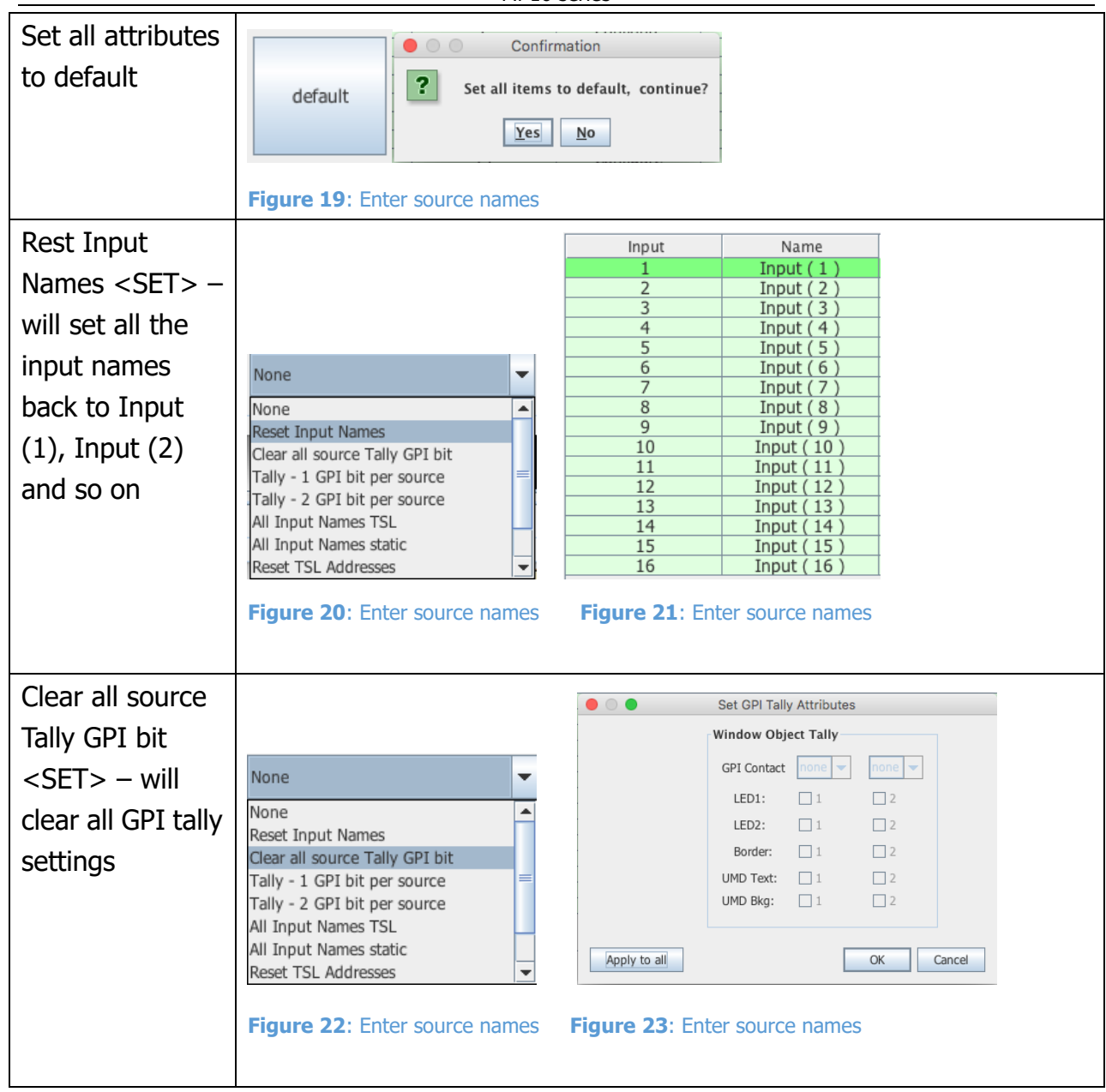

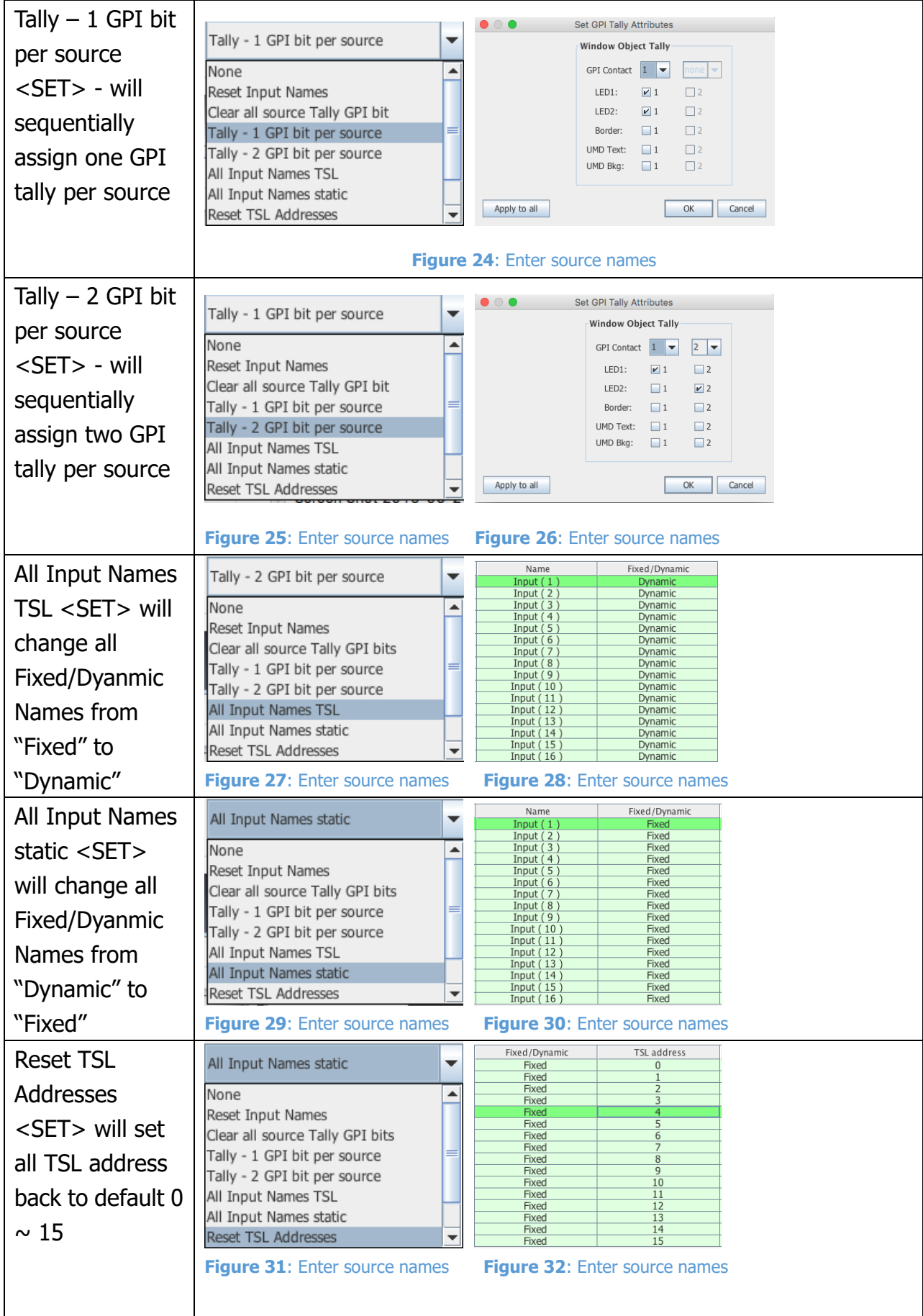

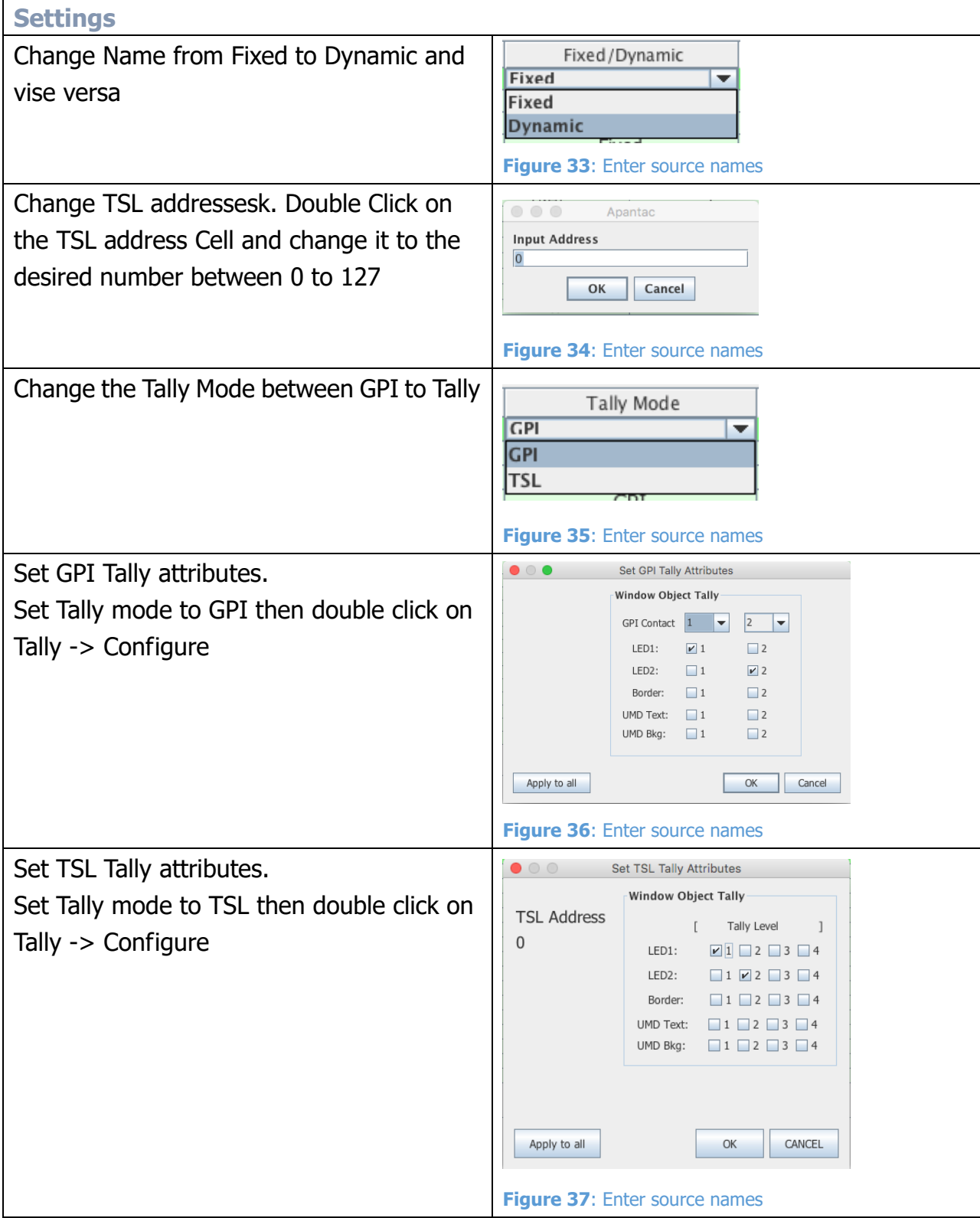

## <span id="page-22-0"></span>**5.2.3 Set Tally colors**

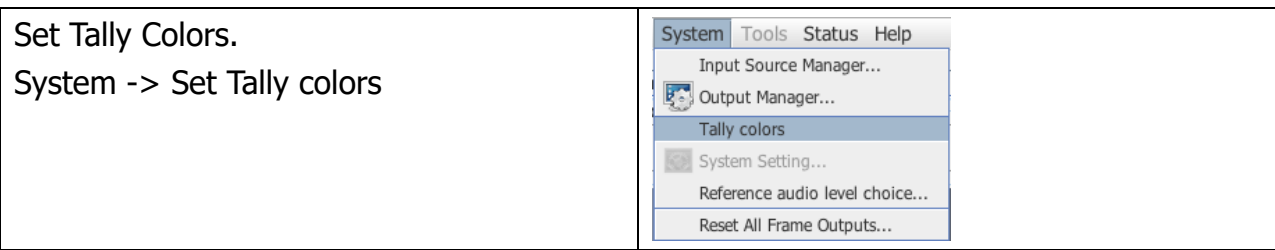

## <span id="page-22-1"></span>**5.2.4 System Settings**

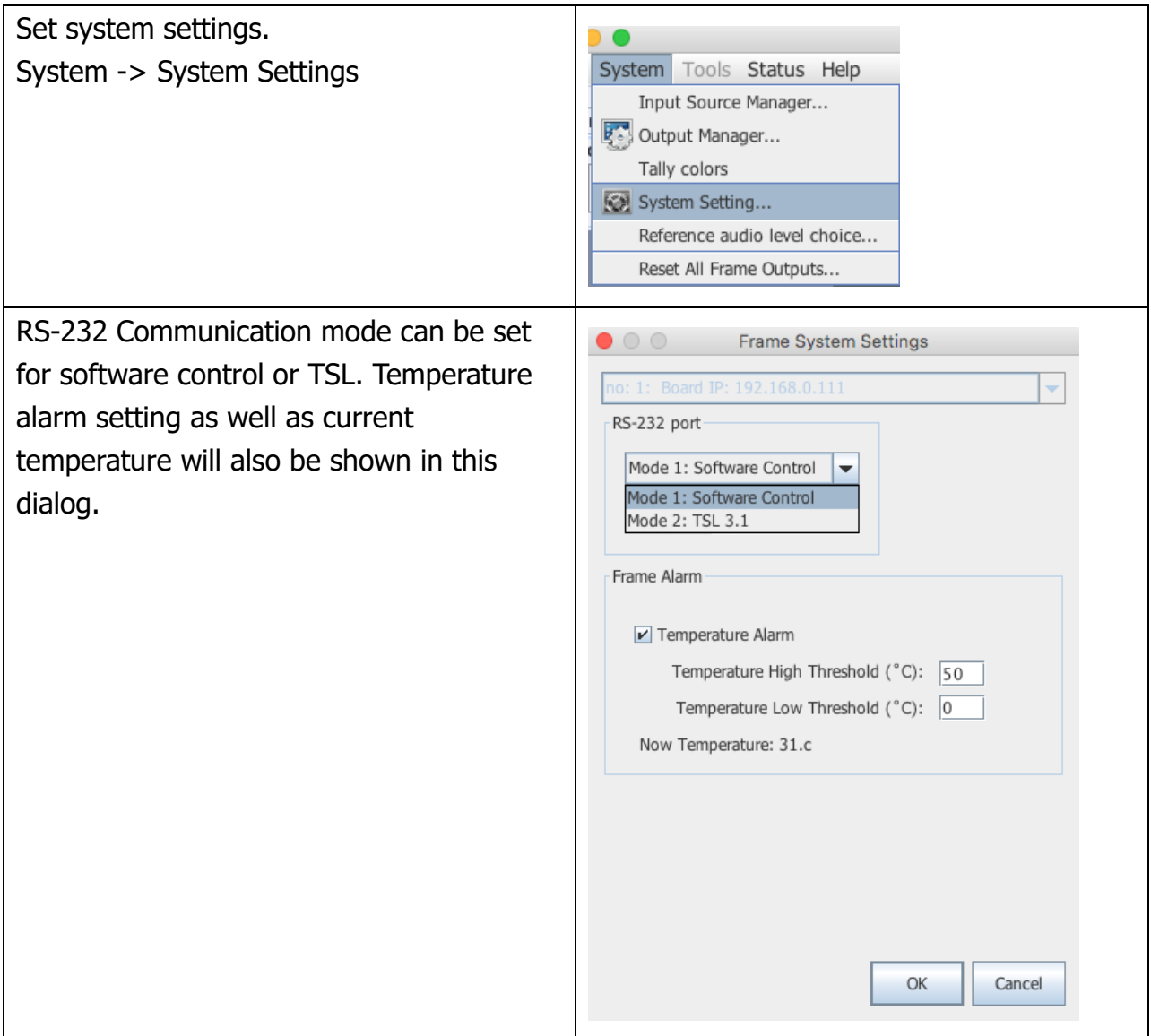

# <span id="page-23-0"></span>**5.2.5 Audio reference settings**

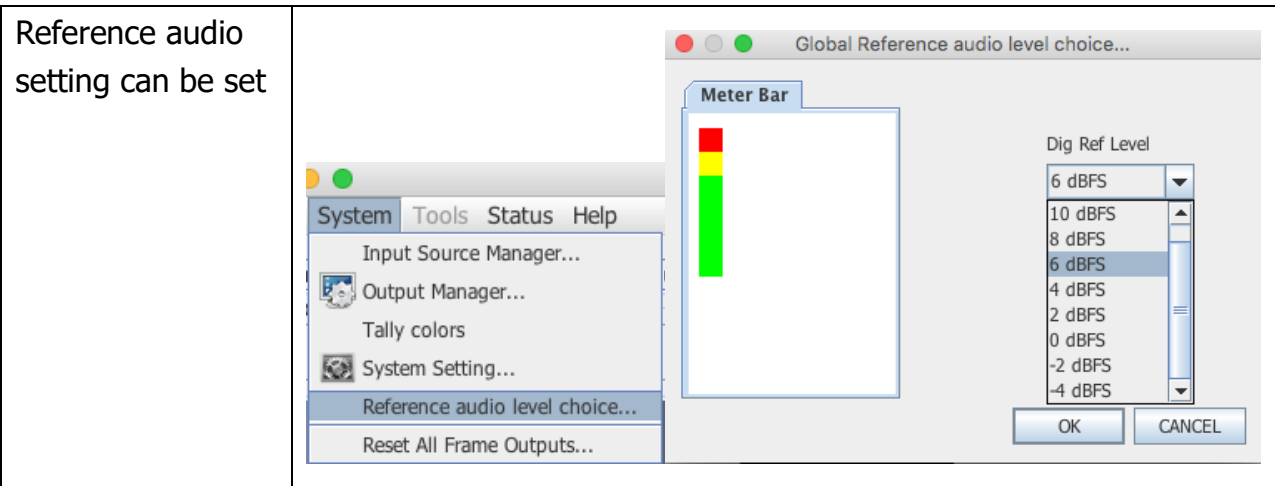

## <span id="page-23-1"></span>**5.2.6 Load presets**

The Mi-16 series can have up to 30 presets. Each Mi-16x comes with 10 preloaded presets. Please see *Appendix A* for all the preset layouts.

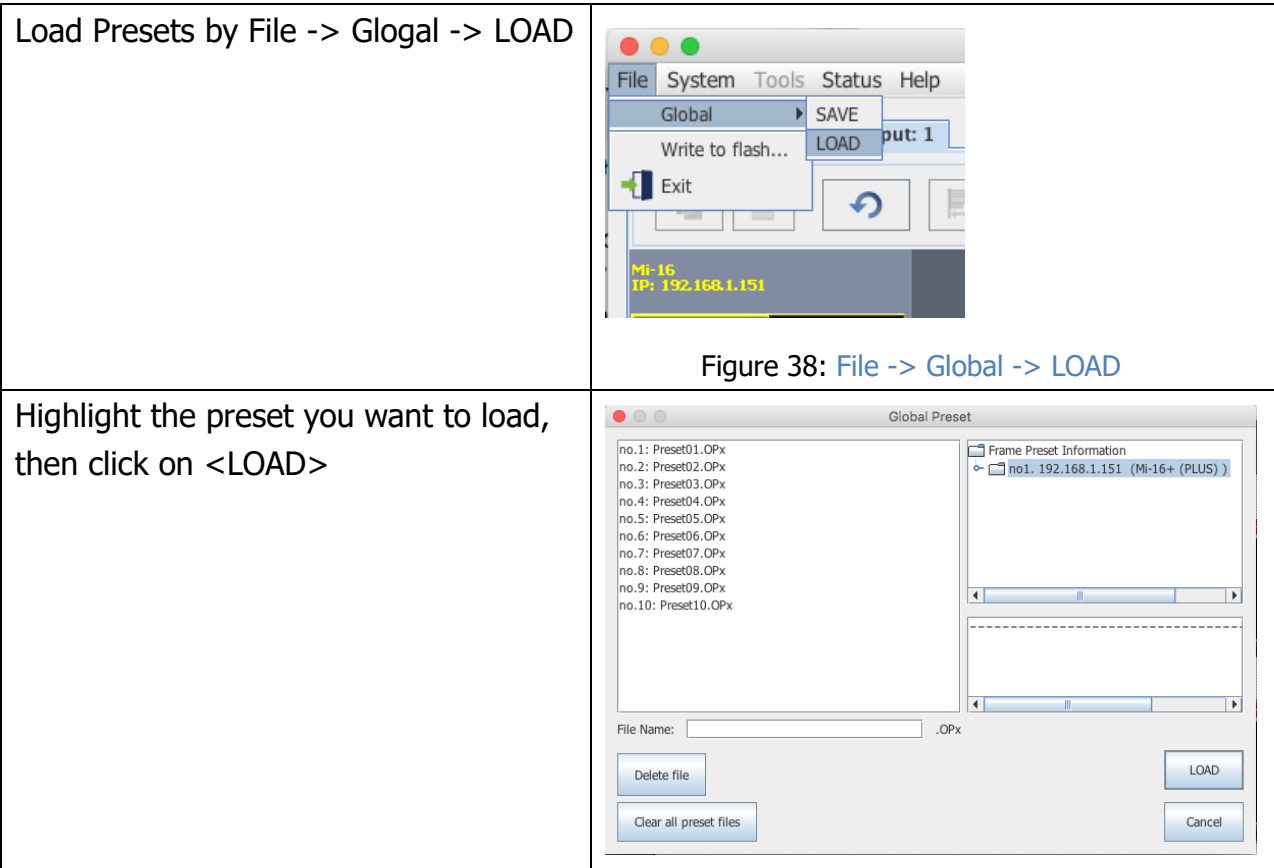

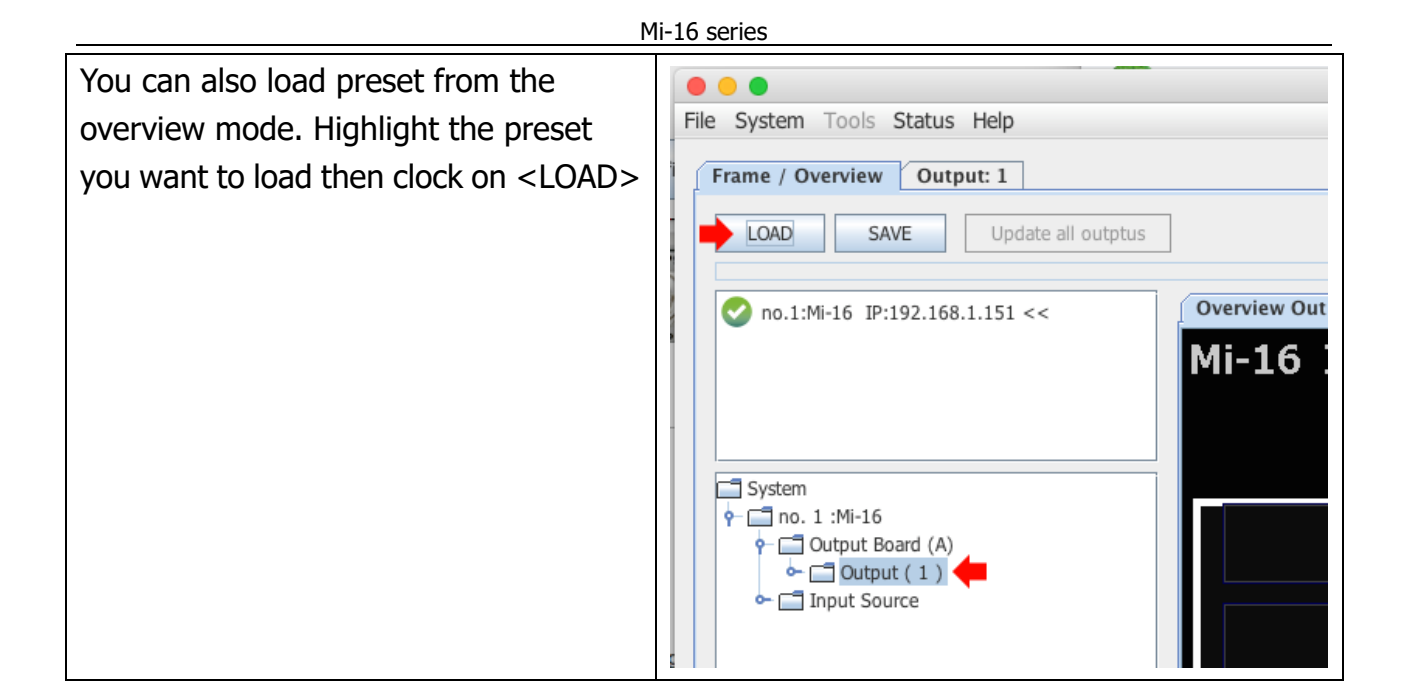

# <span id="page-24-0"></span>**6.0 Editing**

## <span id="page-24-1"></span>**6.1 To delete a window**

There are two methods to remove a window.

- 1. Highlight the window you would like to delete
	- a. Press the <delete> key

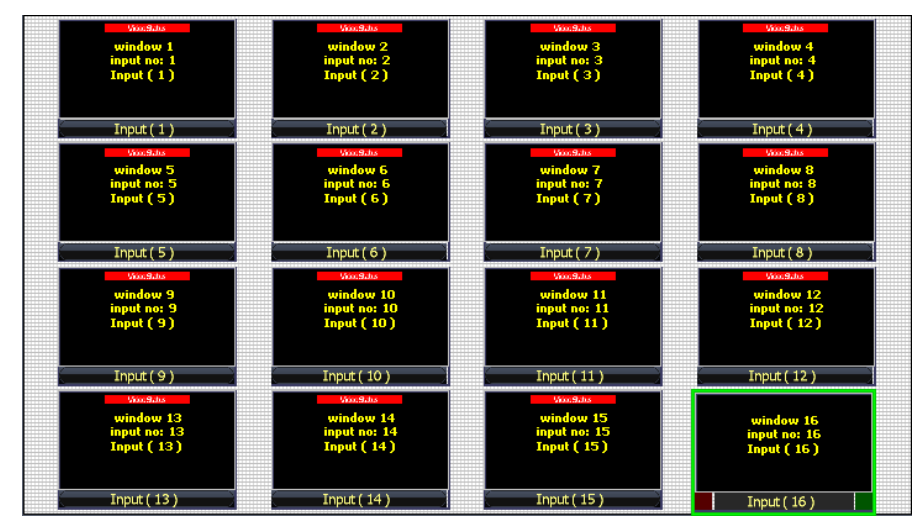

Figure 39: Click on the window you want to delete to highlight it then press the <delete> key on the keyboard.

APANTAC LLC, 7470 SW BRIDGEPORT ROAD, PORTLAND, OR 97224<br>[INFO@APANTAC.COM,](mailto:INFO@APANTAC.COM) TEL: +1 503 968 3000, FAX: +1 503 389 7921

- 741 Properties Set Objects...  $Input(4)$ Set Border... Set Audio... Set Safe Area... Select Input Source ... ■ Lock Object Items Input  $(8)$ Return Objects to Default Position Copy Paste Close
- b. Or right click on the window and select <Close>

Figure 40: Right click on the window you want to delete to highlight it then select <Close> to close the window

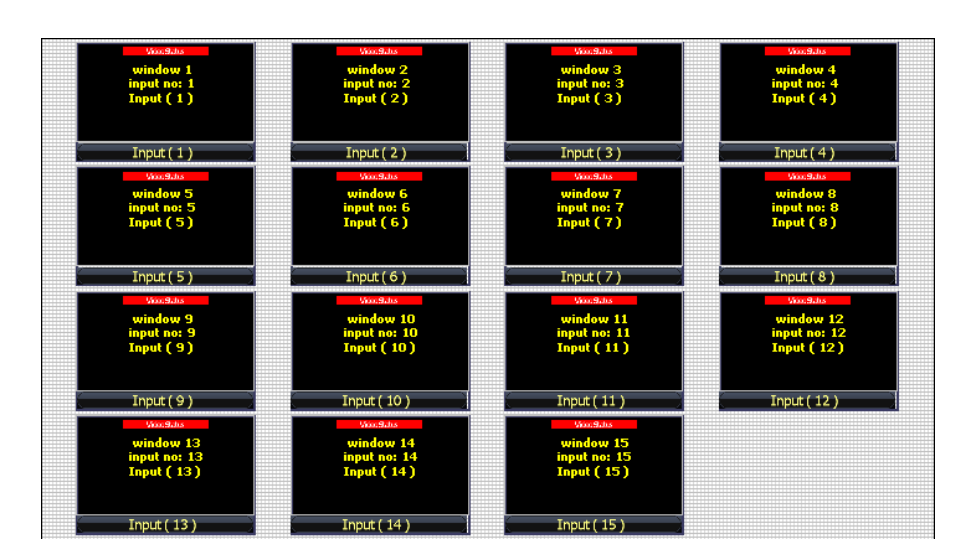

Figure 41: The end result

How to delete multiple windows

- 1. Press and hold the <CTRL> Key
- 2. Highlight the windows you would like to delete
	- a. Press the <delete> key

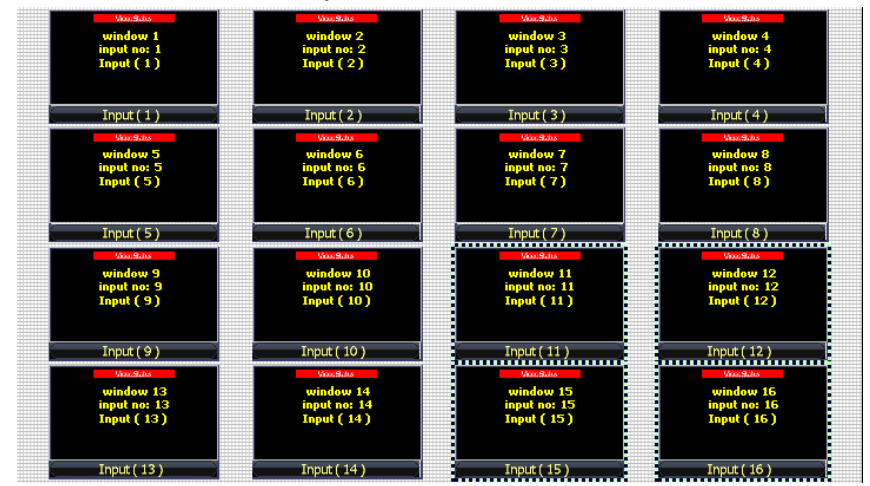

Figure 42: Hold down the CTRL key and click on multiple windows then press the <delete> key on the keyboard

b. Or right click on one of the highlighted windows and select <Close>

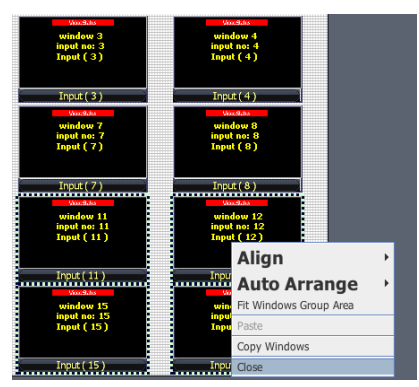

Figure 43: Hold down the CTRL key and click on multiple windows then right click on a highlighted window then select <Close>

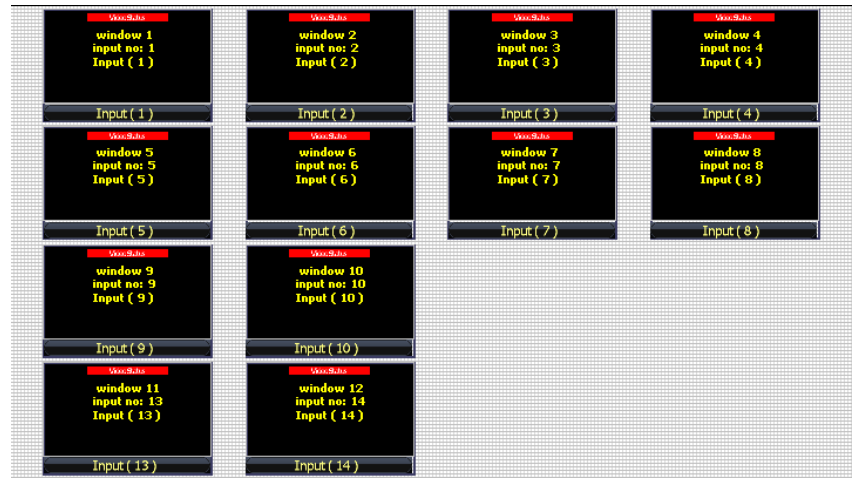

Figure 44: The end result

## <span id="page-27-0"></span>**6.2 Mi-16 series window styles**

- $\circ$  The Mi-16 series comes with 5 basic window styles. These styles are located in the "Window Bin" area of the jDirector editor.
- $\circ$  Each window style consists of 4 window templates
- $\circ$  Each window has 5 predefined sizes 1/4, 1/9, 1/16, 1/25 and 1/36

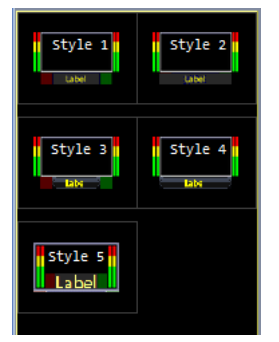

Figure 45: Click on the window style you want to load.

#### **Style 1 templates** – windows with 2 tally LEDs

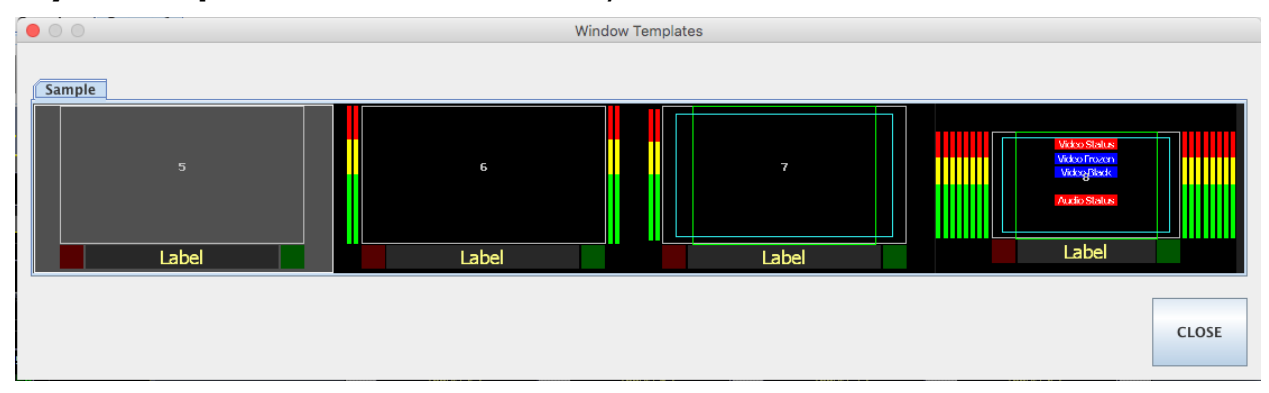

Figure 46: Click on the window preset you want to load.

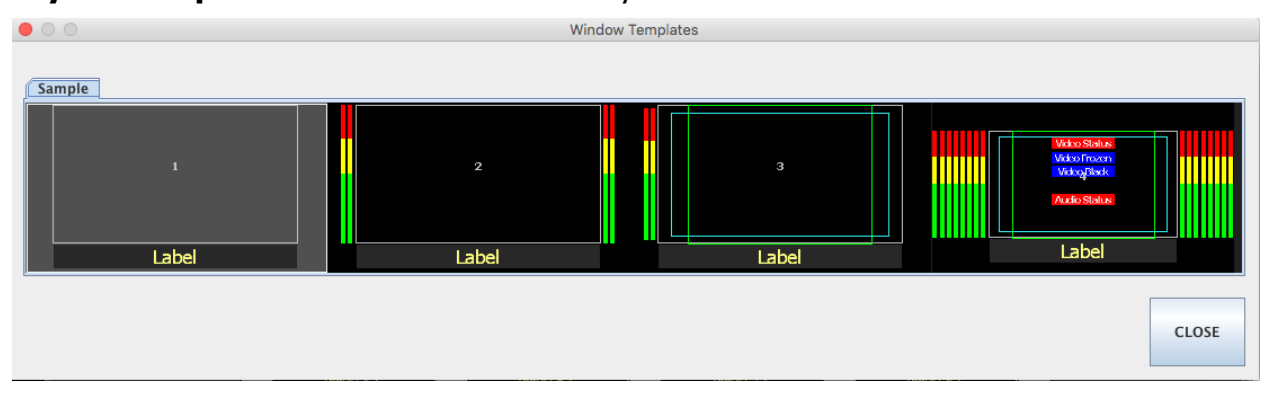

#### **Style 2 templates** – windows with no tally LEDs

Figure 47: Click on the window preset you want to load.

### **Style 3 templates** – windows with skin labels and 2 tally LEDs

Figure 48: Click on the window preset you want to load.

## Window Templates  $\bullet$  o c Sample  $\overline{\mathsf{Label}}$ Label Label  $\overline{\mathsf{Label}}$

## **Style 4 templates** – windows with skin labels and no tally LEDs

Figure 49: Click on the window preset you want to load.

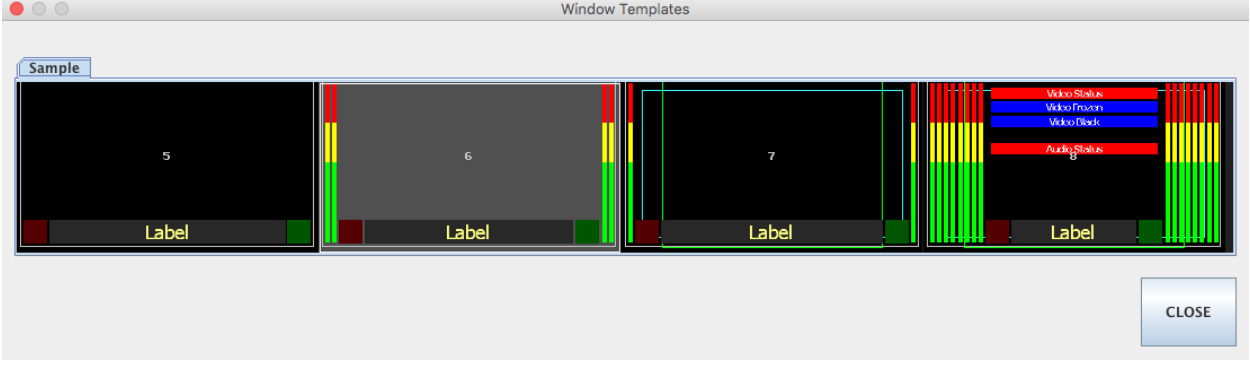

CLOSE

#### **Style 5 templates** – windows with labels and tally LEDs over the video

Figure 50: Click on the window preset you want to load.

## <span id="page-29-0"></span>**6.3 How to insert a window**

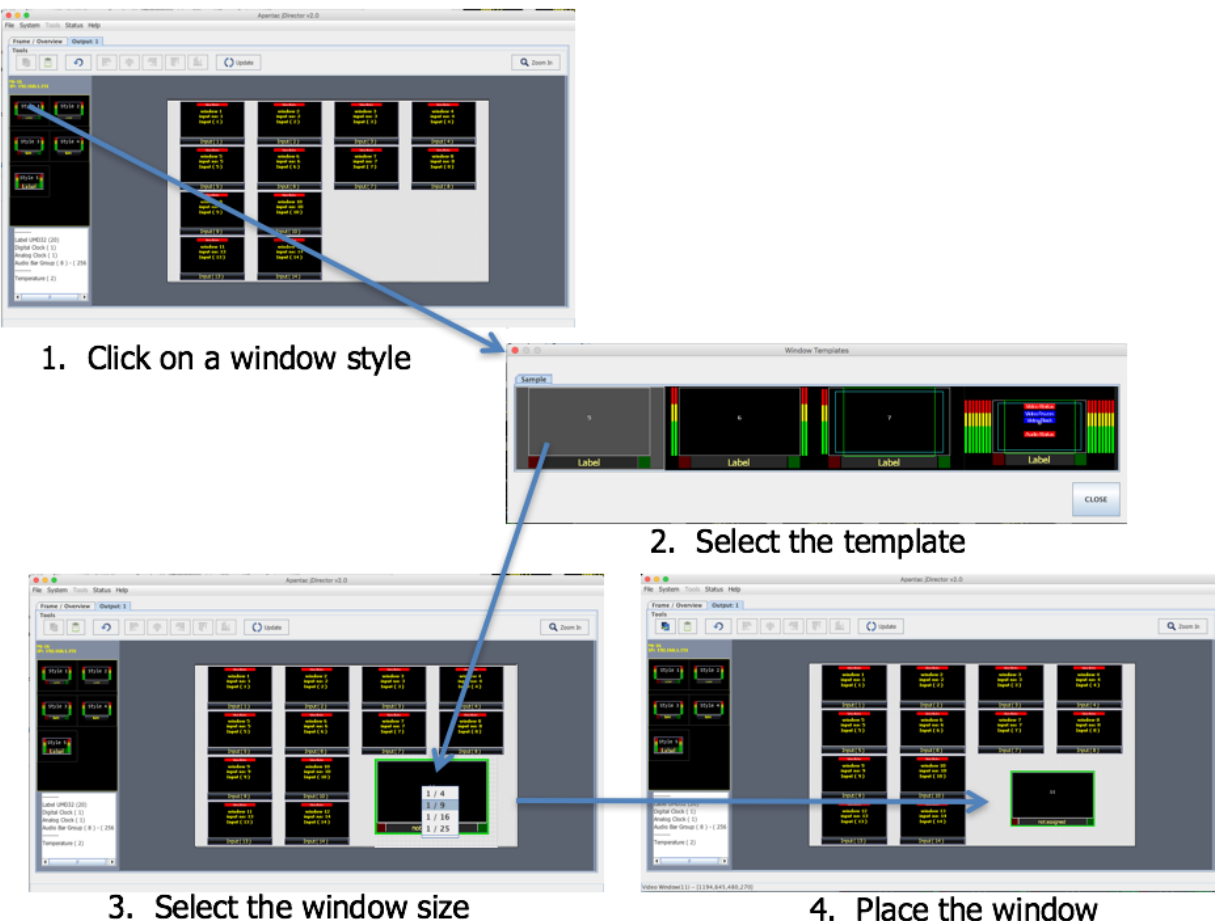

Figure 51: Steps to place a window onto the layout.

#### 4. Place the window

## <span id="page-29-1"></span>**6.4 Customizing Window Elements**

In addition to window templates each Properties window elements can still be customized Set Objects... by right clicking on the window. Set Border... Select Input Source ... Set Audio... Set Safe Area... **■ Lock Object Items** Return Objects to Default Position Copy Paste Close Figure 52: Right click on a window

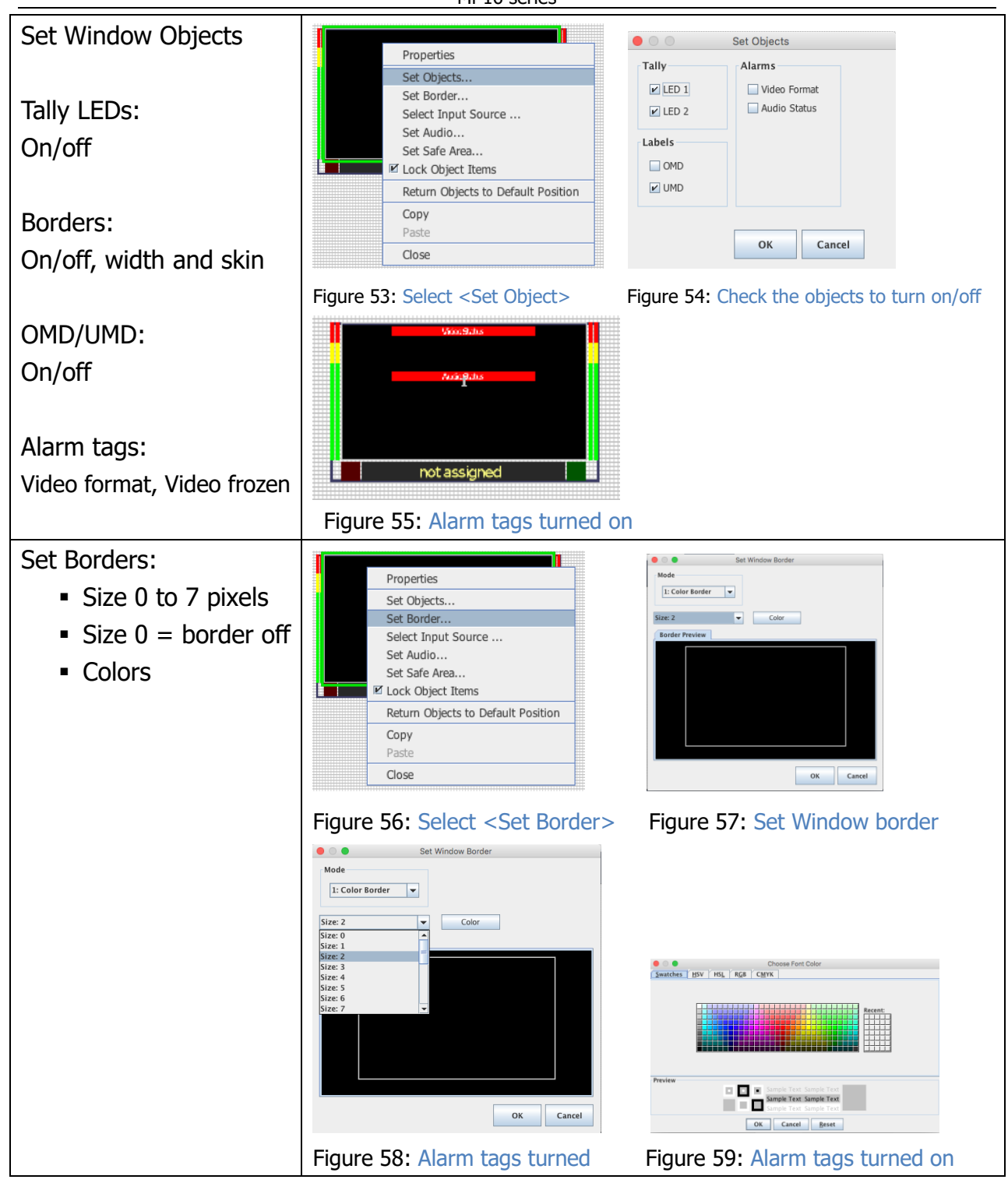

Mi-16 series

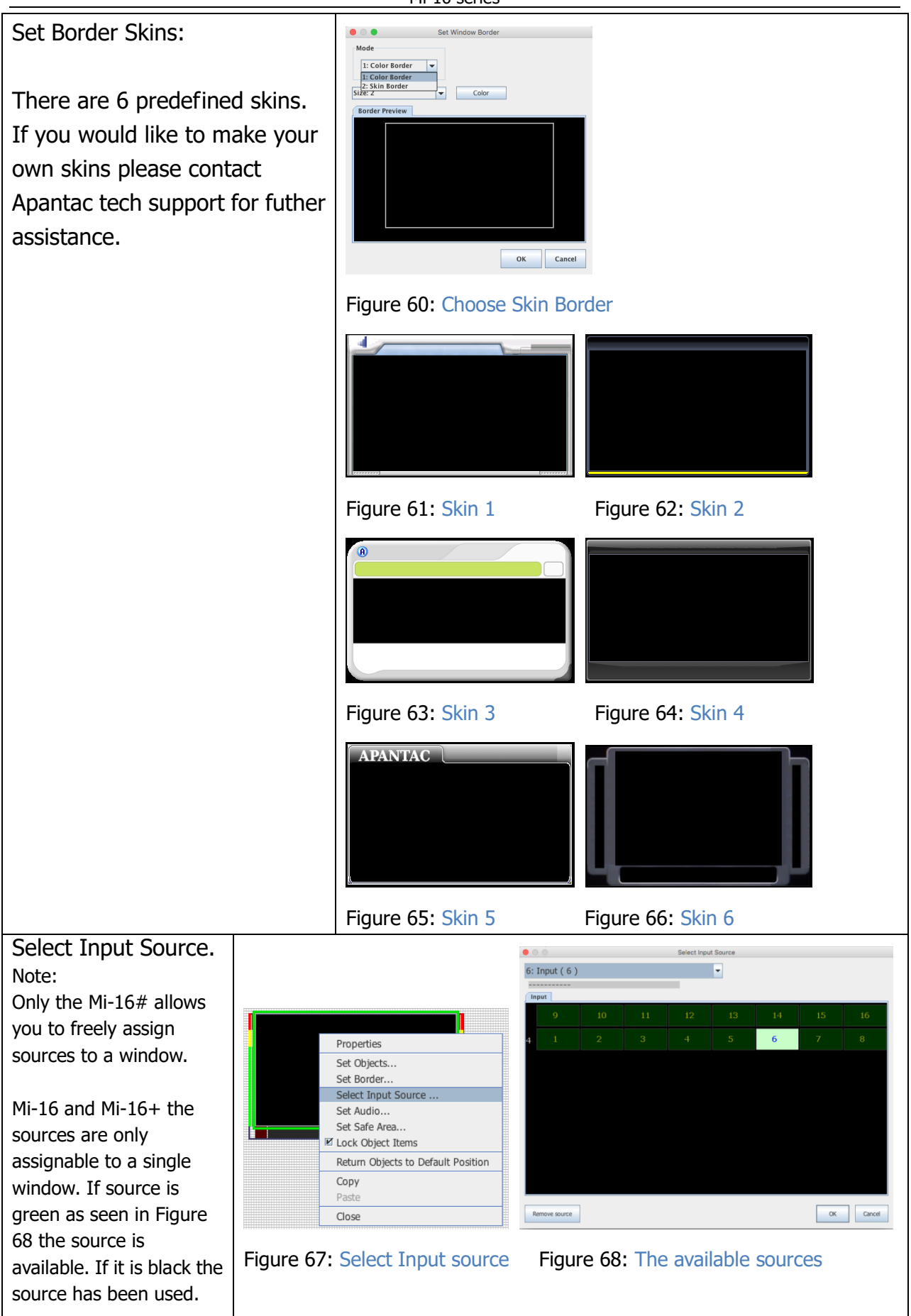

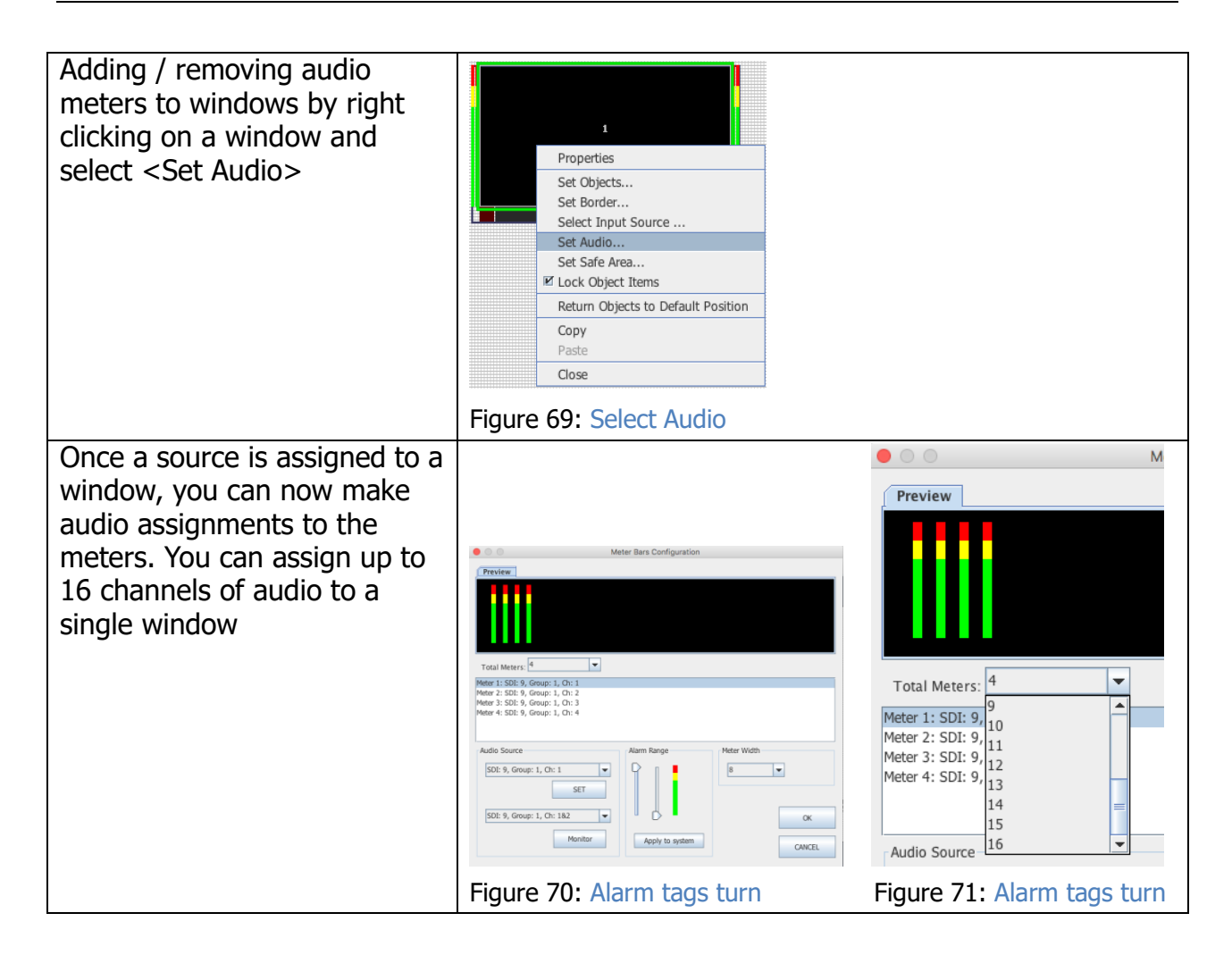

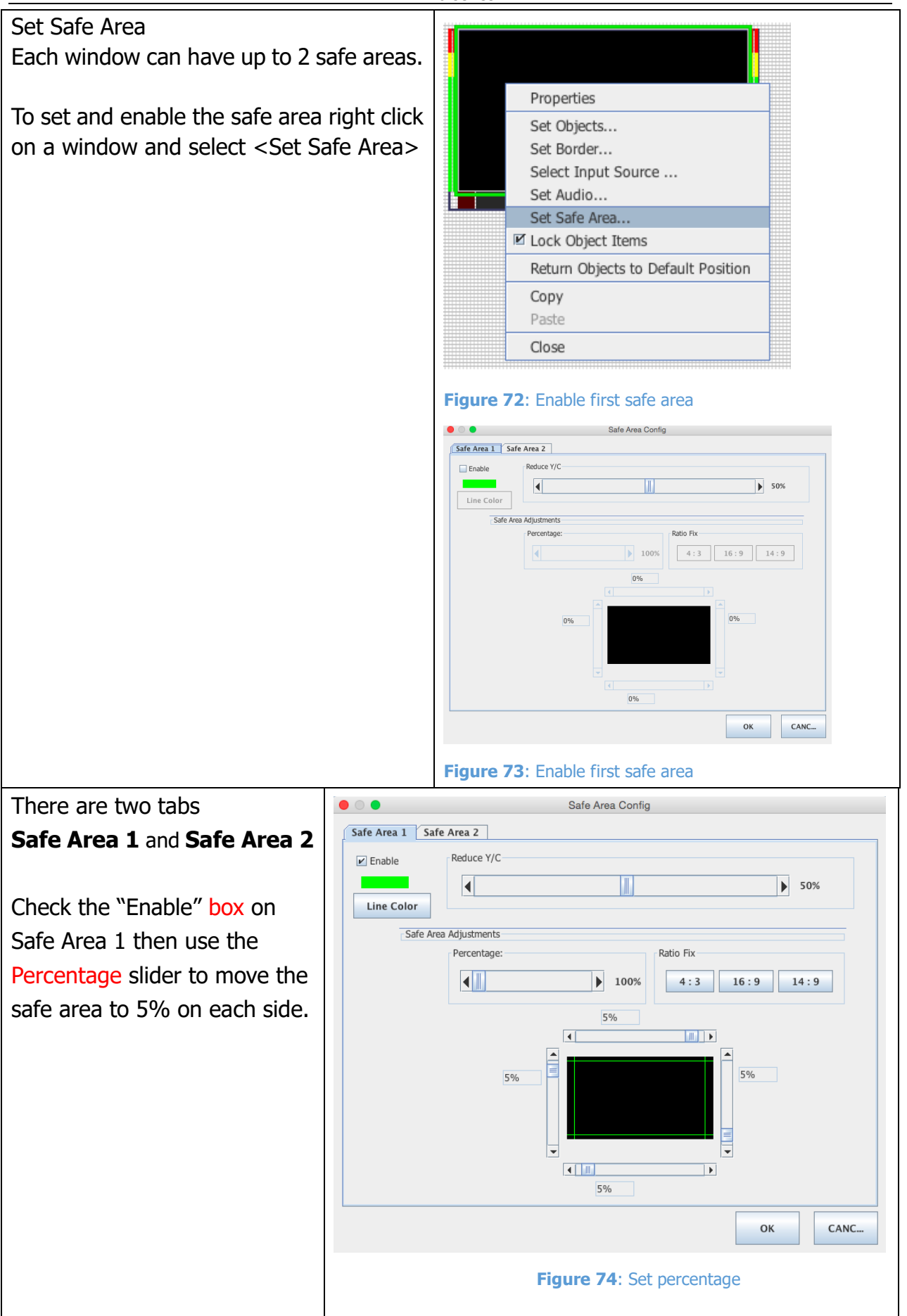

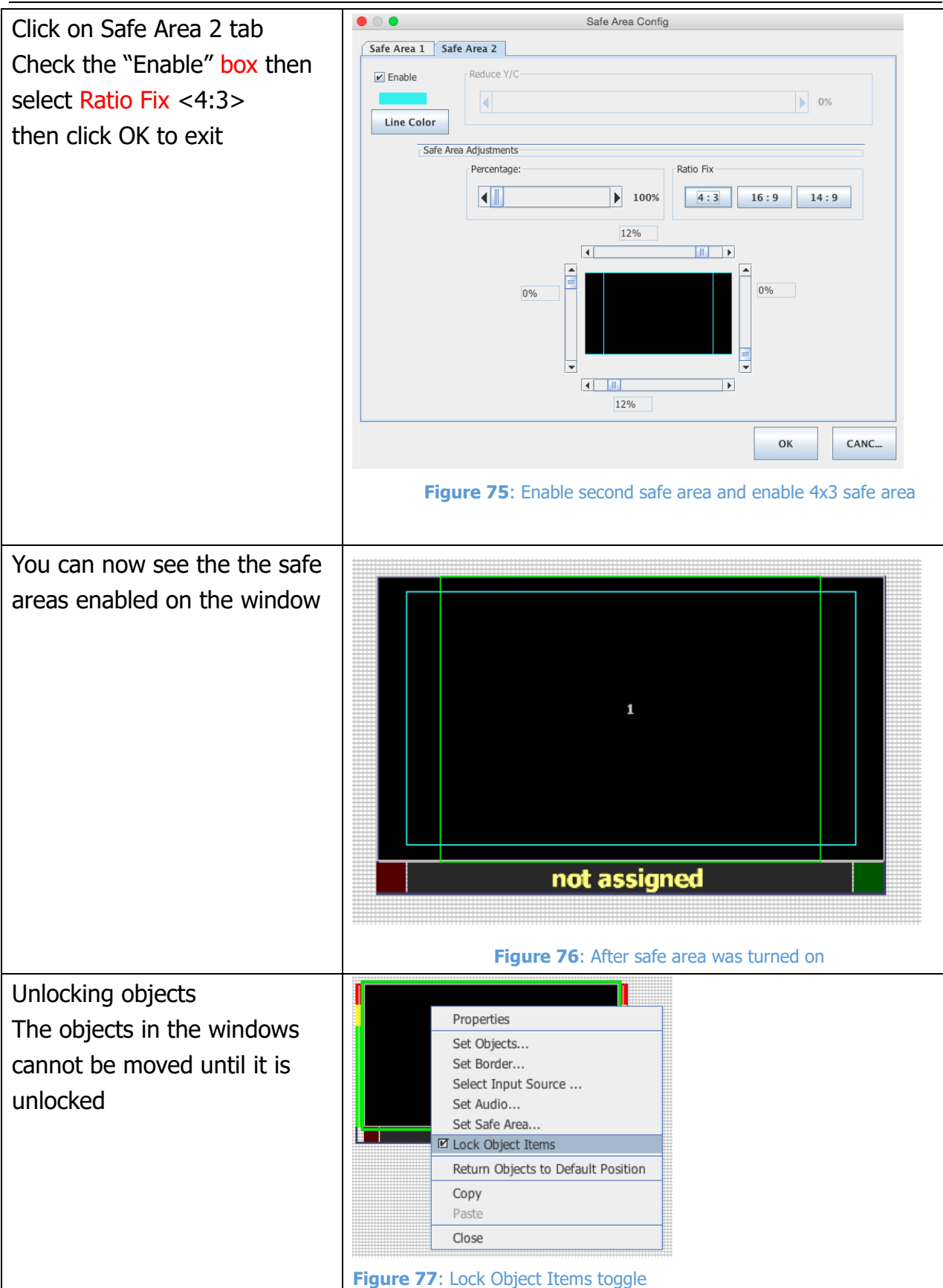

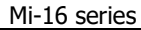

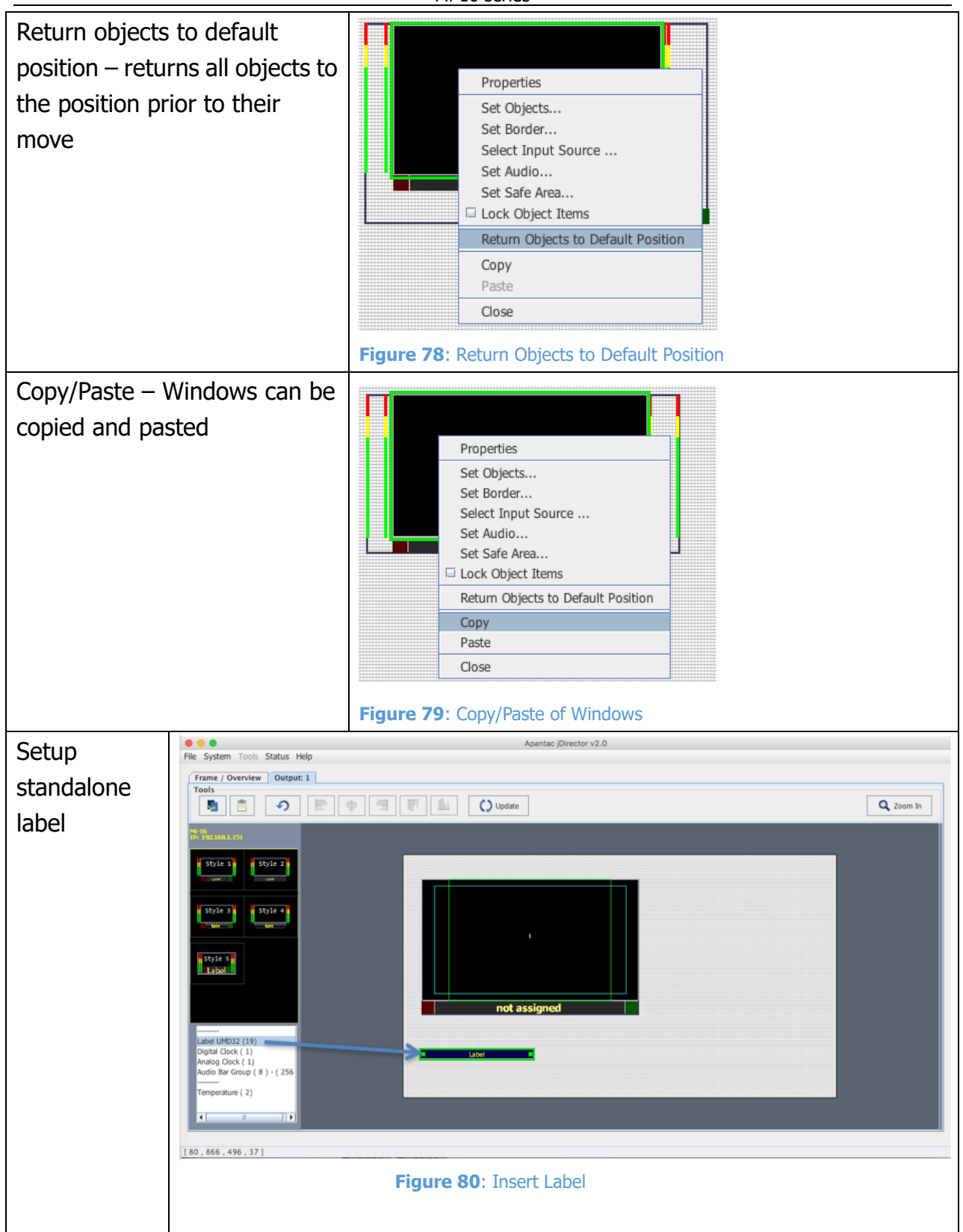

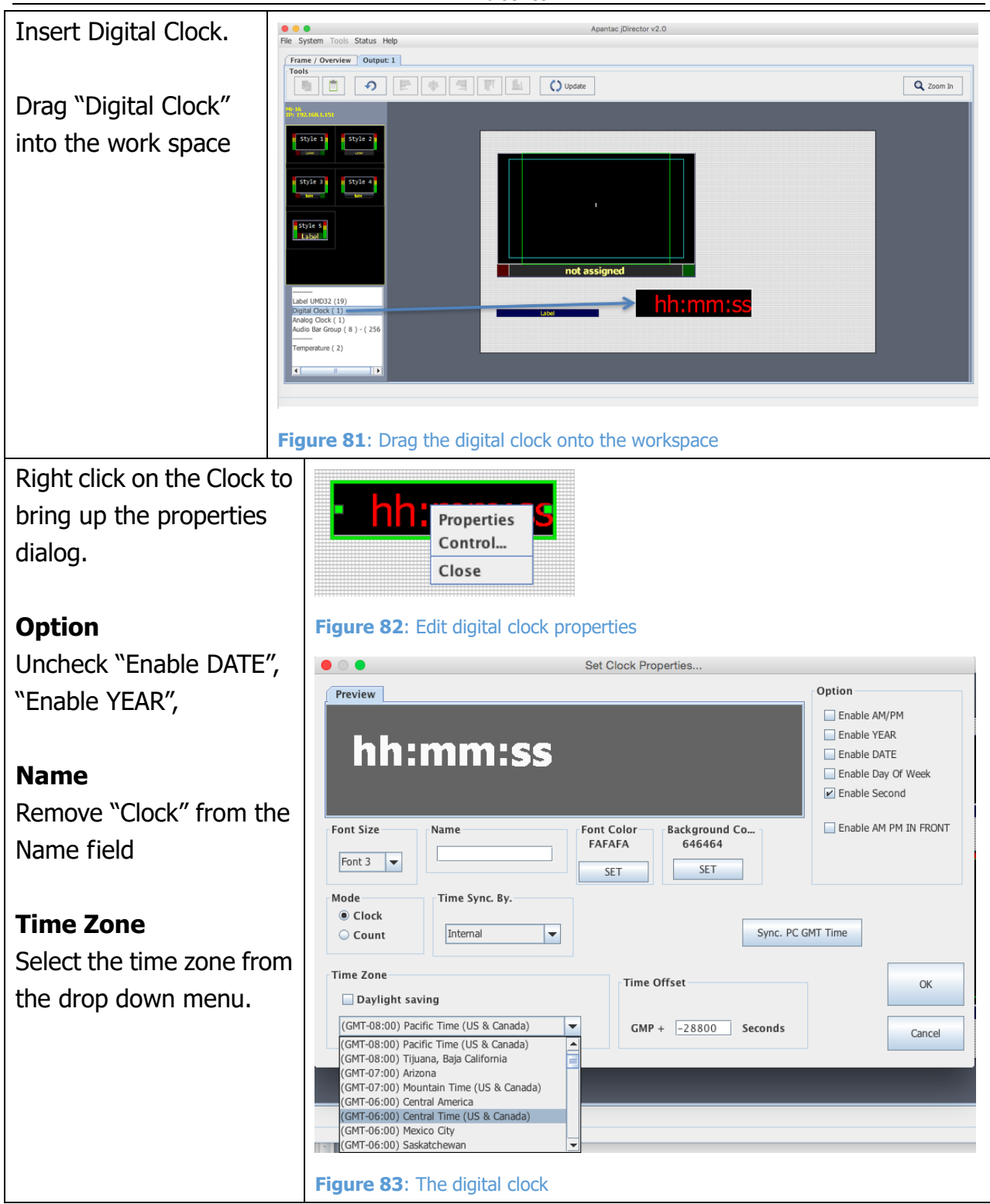

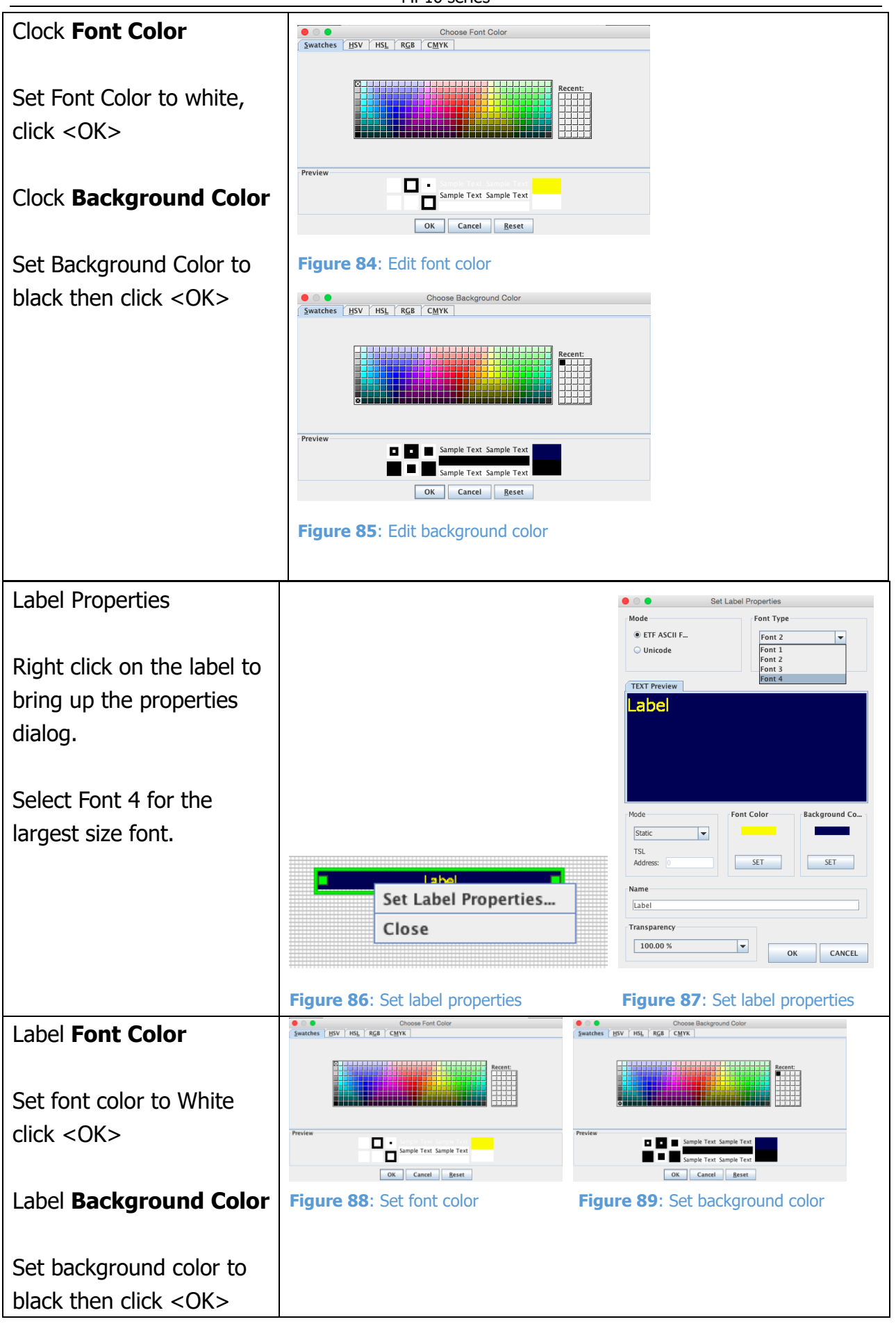

APANTAC LLC, 7470 SW BRIDGEPORT ROAD, PORTLAND, OR 97224<br>[INFO@APANTAC.COM,](mailto:INFO@APANTAC.COM) TEL: +1 503 968 3000, FAX: +1 503 389 7921

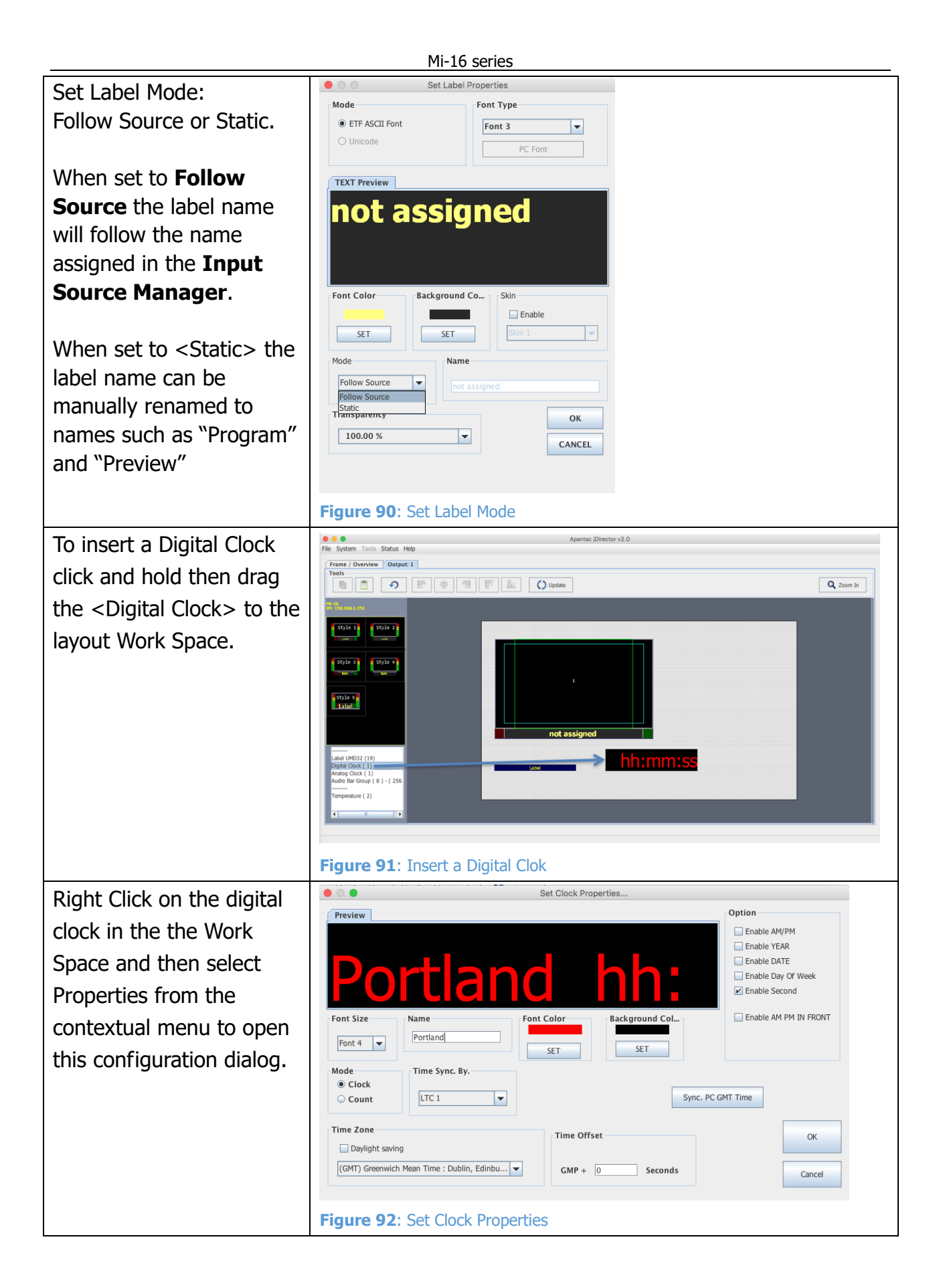

#### \_\_\_\_\_\_\_\_\_\_\_\_\_\_\_\_\_\_\_\_\_\_\_\_\_\_\_\_\_\_\_\_\_\_\_\_\_\_\_\_\_\_\_\_\_\_\_\_\_\_\_\_\_\_\_\_\_\_\_\_\_\_\_\_\_\_\_\_\_\_\_\_\_\_\_\_\_\_\_\_ APANTAC LLC, 7470 SW BRIDGEPORT ROAD, PORTLAND, OR 97224 [INFO@APANTAC.COM,](mailto:INFO@APANTAC.COM) TEL: +1 503 968 3000, FAX: +1 503 389 7921 39

![](_page_39_Picture_110.jpeg)

![](_page_40_Figure_1.jpeg)

![](_page_41_Figure_1.jpeg)

APANTAC LLC, 7470 SW BRIDGEPORT ROAD, PORTLAND, OR 97224<br>[INFO@APANTAC.COM,](mailto:INFO@APANTAC.COM) TEL: +1 503 968 3000, FAX: +1 503 389 7921

![](_page_42_Picture_126.jpeg)

![](_page_42_Figure_1.jpeg)

![](_page_43_Picture_127.jpeg)

![](_page_43_Figure_1.jpeg)

APANTAC LLC, 7470 SW BRIDGEPORT ROAD, PORTLAND, OR 97224<br>[INFO@APANTAC.COM,](mailto:INFO@APANTAC.COM) TEL: +1 503 968 3000, FAX: +1 503 389 7921

# <span id="page-44-0"></span>**7.0 Saving Default Layout**

The Default Layout is the layout loaded by the Multiviewer during the power on sequence. This layout is similar to a Saved Preset file but is treated differently by the Multiviewer, as it will not be visibile under the Preset Load dialog. A common practice is to create the desired layout save it as a preset for future use and then performing the **Quit and Save** function by exting the jDirector software. This Quit and Save is what gerenates the Default Layout or sometimes refered to as the *Last Layout* or *Latest Layout*.

After creating your desired layout or Loading a previously saved Preset file it is recommended that you first **Update all outputs** so all changes are reflected on your Outputs and then select File>Exit.

![](_page_44_Picture_4.jpeg)

This will prompt you with the Exit Confirmation dialog box.

Complete the save by selecting the checkbox for **Save configurations to flash** and then click the **Quit and save** button.

![](_page_44_Picture_112.jpeg)

The Default Layout is updated each time a Quit and Save is completed.

# <span id="page-45-0"></span>**8.0 Offline Mode**

The jDirector software can also work in offline mode.

Note: Some features do not behave normally under Offline mode.

![](_page_45_Picture_72.jpeg)

## <span id="page-46-0"></span>**Appendix**

## <span id="page-46-1"></span>**Mi-16 presets**

The Mi-16 can store up to 30 presets. It comes with 10 pre configured layouts as below,

![](_page_46_Figure_4.jpeg)

**Figure 110: Preset1 – 16 windows (Preset1.OPx)**

![](_page_46_Figure_6.jpeg)

**Figure 111: Preset2 – 16 windows with 2 Tally LEDs (Preset2.OPx)**

APANTAC LLC, 7470 SW BRIDGEPORT ROAD, PORTLAND, OR 97224<br>[INFO@APANTAC.COM,](mailto:INFO@APANTAC.COM) TEL: +1 503 968 3000, FAX: +1 503 389 7921

![](_page_47_Picture_66.jpeg)

![](_page_47_Figure_2.jpeg)

![](_page_47_Figure_3.jpeg)

**Figure 113: Preset4 – 16 windows with 2 Tally LEDs and 2 Audio Meters (Preset4.OPx)**

 $\mathbf{r}$ 

| window 1<br>input no: 1<br>Input(1) | window <sub>2</sub><br>input no: 2<br>Input $(2)$ | window 3<br>input no: 3<br>Input(3) | window 4<br>input no: 4<br>Input $(4)$ | window 5<br>input no: 5<br>Input $(5)$         |  |
|-------------------------------------|---------------------------------------------------|-------------------------------------|----------------------------------------|------------------------------------------------|--|
| Input $(1)$                         | Input(2)                                          | Input(3)                            | Input $(4)$                            | Input(5)                                       |  |
| window 6<br>input no: 6<br>Input(6) | window <sub>7</sub><br>input no: 7<br>Input $(7)$ | window 8<br>input no: 8<br>Input(8) | window 9<br>input no: 9<br>Input(9)    | window 10<br>input no: 10<br><b>Input (10)</b> |  |
| Input(6)                            | Input(7)                                          | Input(8)                            | Input (9)                              | Input $(10)$                                   |  |
|                                     | window 11<br>input no: 11                         |                                     | window 12<br>input no: 12              |                                                |  |
|                                     | <b>Input (11)</b>                                 |                                     | <b>Input (12)</b>                      |                                                |  |
|                                     | <b>Input (11)</b>                                 |                                     | <b>Input (12)</b>                      |                                                |  |
|                                     |                                                   |                                     |                                        | <b>Input (14)</b>                              |  |

**Figure 114: Preset5 – 14 windows (Preset5.OPx)**

![](_page_48_Figure_3.jpeg)

**Figure 115: Preset6 – 14 windows with 2 audio meters (Preset6.OPx)**

![](_page_49_Picture_37.jpeg)

![](_page_49_Figure_2.jpeg)

![](_page_49_Picture_38.jpeg)

Figure 117: Preset8 – 11 windows (Preset8.OPx)

| window 1    | window 2    | window 3    |
|-------------|-------------|-------------|
| input no: 1 | input no: 2 | input no: 3 |
| Input $(1)$ | Input $(2)$ | Input $(3)$ |
| Input(1)    | Input $(2)$ | Input $(3)$ |
| window 4    | window 5    | window 6    |
| input no: 4 | input no: 5 | input no: 6 |
| Input $(4)$ | Input $(5)$ | Input $(6)$ |
| Input $(4)$ | Input(5)    | Input $(6)$ |
| window 7    | window 8    | window 9    |
| input no: 7 | input no: 8 | input no: 9 |
| Input (7)   | Input (8)   | Input (9)   |
| Input(7)    | Input $(8)$ | Input(9)    |

Figure 118: Preset9 – 9 windows with 2 audio meters and labels inside (Preset9.OPx)

![](_page_50_Picture_29.jpeg)

## <span id="page-51-0"></span>**Mi-16+ presets**

The Mi-16+ can store up to 30 presets. It comes with 10 pre configured layouts as below,

![](_page_51_Picture_3.jpeg)

**Figure 119: Preset1 – 8 windows on each output with Analog, digital clocks and Standalone Labels (Preset1.OPx)**

| window 1<br>input no: 1<br>Input (1)               | window 2<br>input no: 2<br>Input ( 2 ) | window 3<br>input no: 3<br>Input ( 3 )             | window 1<br>input no: 9<br>Input (9)                       | window 2<br>input no: 10<br>Input ( 10 ) | window 3<br>input no: 11<br>Input (11)                |
|----------------------------------------------------|----------------------------------------|----------------------------------------------------|------------------------------------------------------------|------------------------------------------|-------------------------------------------------------|
| Input(1)                                           | Input(2)                               | Input(3)                                           | Input(9)                                                   | Input(10)                                | Input(11)                                             |
| window 4<br>input no: 4<br>Input ( 4 )             | window 5<br>input no: 5<br>Input ( 5 ) | window 6<br>input no: 6<br>Input ( 6 )             | window 4<br>input no: 12<br>Input (12)                     | window 5<br>input no: 13<br>Input ( 13 ) | window 6<br>input no: 14<br>Input ( 14 )              |
| Input(4)                                           | Input(5)                               | Input(6)                                           | Input(12)                                                  | Input(13)                                | Input(14)                                             |
| window 7<br>input no: 7<br>Input ( 7 )<br>Input(7) |                                        | window 8<br>input no: 8<br>Input ( 8 )<br>Input(8) | window 7<br>input no: 15<br><b>Input (15)</b><br>Input(15) |                                          | window 8<br>input no: 16<br>Input ( 16 )<br>Input(16) |

**Figure 120: Preset2 – 8 windows on each output, labels inside the windows (Preset2.OPx)**

![](_page_51_Picture_7.jpeg)

**Figure 121: Preset3 – 7 windows on each ouputs (Preset3.OPx)**

![](_page_52_Picture_109.jpeg)

#### **Figure 122: Preset4 – (Preset4.OPx)**

![](_page_52_Picture_3.jpeg)

**Figure 123: Preset5 – 15 windows (Preset5.OPx)**

![](_page_52_Figure_5.jpeg)

**Figure 124: Preset6 – 16 windows (Preset6.OPx)**

![](_page_52_Figure_7.jpeg)

Figure 125: Preset7 – 16 windows with audio meters and tally LEDs (Preset7.OPx)

APANTAC LLC, 7470 SW BRIDGEPORT ROAD, PORTLAND, OR 97224<br>[INFO@APANTAC.COM,](mailto:INFO@APANTAC.COM) TEL: +1 503 968 3000, FAX: +1 503 389 7921

| window 1<br>input no: 1<br>Input (1)<br>Input(1)   | window 2<br>input no: 2<br>Input ( 2 )<br>Input(2) | window 3<br>input no: 3<br>Input ( 3 )<br>Input(3)  | window 1<br>input no: 9<br>Input ( 9 )                        | window 2<br>input no: 10<br>Input ( 10 )            |
|----------------------------------------------------|----------------------------------------------------|-----------------------------------------------------|---------------------------------------------------------------|-----------------------------------------------------|
| window 4<br>input no: 4<br>Input (4)<br>Input(4)   | window 5<br>input no: 5<br>Input ( 5 )<br>Input(5) | window 6<br>input no: 6<br>Input ( 6 )<br>Input (6) | Input(9)                                                      | Input(10)                                           |
| window 7<br>input no: 7<br>Input ( 7 )<br>Input(7) |                                                    | window 8<br>input no: 8<br>Input ( 8 )<br>Input(8)  | window 3<br>input no: 11<br>Input ( 11 )<br><b>Input (11)</b> | window 4<br>input no: 12<br>Input (12)<br>Input(12) |

Figure 126: Preset8 – 12 windows with 2 audio meters (Preset8.OPx)

![](_page_53_Picture_3.jpeg)

Figure 127: Preset9 – 9 windows with 2 audio meters and labels inside (Preset9.OPx)

| <b><i>Vincencina</i></b>                                   |                                                                                          |                                                                                          |                                                   |                                                                               |                                                                            |                                                                       |                                                                               |
|------------------------------------------------------------|------------------------------------------------------------------------------------------|------------------------------------------------------------------------------------------|---------------------------------------------------|-------------------------------------------------------------------------------|----------------------------------------------------------------------------|-----------------------------------------------------------------------|-------------------------------------------------------------------------------|
| <b>Toxichins</b><br>window 1<br>input no: 1<br>Input ( 1 ) | <b>Stockhole</b><br><b>Auk Scho</b><br>window <sub>2</sub><br>input no: 2<br>Input $(2)$ | <b><i>Star Matis</i></b><br><b>Auck Hydrey</b><br>window 3<br>input no: 3<br>Input ( 3 ) | Montham<br>window 4<br>input no: 4<br>Input $(4)$ | <b>Show Rubin</b><br><b>Parameter</b><br>window 1<br>input no: 9<br>Input (9) | <b>Manufacture</b><br>Arx Mars<br>window 2<br>input no: 10<br>Input ( 10 ) | Woodston<br><b>MARINE</b><br>window 3<br>input no: 11<br>Input ( 11 ) | <b>Shan States</b><br>Arrest Madrid<br>window 4<br>input no: 12<br>Input (12) |
| Input(1)                                                   | Input(2)                                                                                 | Input(3)                                                                                 | Input(4)                                          | Input (9)                                                                     | <b>Input (10)</b>                                                          | <b>Input (11)</b>                                                     | <b>Input (12)</b>                                                             |
| <b>Vouchas</b>                                             | Vice Sales                                                                               | <b>Vocality</b>                                                                          | Mont State                                        |                                                                               |                                                                            |                                                                       | <b>STATE RAD</b>                                                              |
| <b>ALCOHOL</b><br>window 5<br>input no: 5<br>Input ( 5 )   | Ark Miller<br>window 6<br>input no: 6<br>Input (6)                                       | <b>Arracles</b><br>window 7<br>input no: 7<br>Input ( 7 )                                | Arx Miles<br>window 8<br>input no: 8<br>Input (8) | West States<br>window 5<br>input no: 13<br>Input ( 13 )                       | <b>Monday</b><br>window 6<br>input no: 14<br><b>Input (14)</b>             | Vere Status<br>window 7<br>input no: 15<br><b>Input (15)</b>          | <b>ATTACHED</b><br>window 8<br>input no: 16<br>Input (16)                     |
| Input(5)                                                   | Input(6)                                                                                 | Input(7)                                                                                 | Input (8)                                         | <b>Input (13)</b>                                                             | <b>Input (14)</b>                                                          | <b>Input (15)</b>                                                     | <b>Input (16)</b>                                                             |
|                                                            |                                                                                          |                                                                                          |                                                   |                                                                               |                                                                            |                                                                       |                                                                               |

Figure 128: Preset10 – 16 windows with 2 audio meters (Preset10.OPx)

## <span id="page-53-0"></span>**Mi-16# presets**

![](_page_53_Figure_8.jpeg)

Figure 129: Preset1 – (Preset01.OPX)

![](_page_54_Picture_80.jpeg)

Figure 130: Preset2 – (Preset02.OPX)

![](_page_54_Figure_3.jpeg)

Figure 131: Preset3 – (Preset3.OPX)

![](_page_54_Picture_81.jpeg)

| window 3<br>input no: 14<br>Input (14) | window 4<br>input no: 15<br><b>Input (15)</b> | window 5<br>input no: 16<br><b>Input (16)</b> |
|----------------------------------------|-----------------------------------------------|-----------------------------------------------|
| Input(14)                              | Input (15)                                    | <b>Input (16)</b>                             |
| window 1<br>input no: 12<br>Input (12) |                                               | window 2<br>input no: 13<br>Input (13)        |
| <b>Input (12)</b>                      |                                               | <b>Input (13)</b>                             |

Figure 132: Preset4 – (Preset4.OPX)

| window 3<br>input no: 3<br>Input ( 3 )<br>Input (3) | window 4<br>input no: 4<br>Input (4)<br>Input(4) | window 5<br>input no: 5<br>Input (5)<br>Input(5) | window 6<br>input no: 6<br>Input ( 6 )<br>Input(6) | window 1<br>input no: 8<br>Input ( 8 )<br>Input(8)            | window 2<br>input no: 9<br>Input ( 9 )<br>Input (9)         | window 3<br>input no: 10<br>Input ( 10 )<br>Input (10)      |
|-----------------------------------------------------|--------------------------------------------------|--------------------------------------------------|----------------------------------------------------|---------------------------------------------------------------|-------------------------------------------------------------|-------------------------------------------------------------|
| window 1<br>input no: 1<br>Input ( 1 )              |                                                  | window 2<br>input no: 2<br>Input ( 2 )           |                                                    | window 4<br>input no: 11<br>Input (11)<br><b>Input (11)</b>   | window 5<br>input no: 12<br>Input (12)<br>Input (12)        | window 6<br>input no: 13<br>Input (13)<br><b>Input (13)</b> |
|                                                     | Input(1)                                         | Input $(2)$                                      |                                                    | window 7<br>input no: 14<br>Input ( 14 )<br><b>Input</b> (14) | window 8<br>input no: 15<br>Input (15)<br><b>Input</b> (15) | window 9<br>input no: 16<br>Input (16)<br><b>Input (16)</b> |

Figure 133: Preset5 – (Preset5.OPX)

| Vocalas                                | Vocalas                                | Vocalas                              | <b>SALES TAX</b>                       | <b><i>Almondator</i></b>                      | <b>Vinchine</b>                          |
|----------------------------------------|----------------------------------------|--------------------------------------|----------------------------------------|-----------------------------------------------|------------------------------------------|
| window 1<br>input no: 1<br>Input (1)   | window 2<br>input no: 2<br>Input $(2)$ | window 3<br>input no: 3<br>Input (3) | window 1<br>input no: 9<br>Input (9)   | window 2<br>input no: 10<br>Input ( 10 )      | window 3<br>input no: 11<br>Input ( 11 ) |
| Input(1)                               | Input(2)                               | Input(3)                             | Input(9)                               | Input(10)                                     | Input(11)                                |
| <b>Vice State</b>                      | Vice State                             | <b>Vice State</b>                    | <b>Sharphare</b>                       | <b>Souther</b>                                | Wacfaix.                                 |
| window 4<br>input no: 4<br>Input (4)   | window 5<br>input no: 5<br>Input (5)   | window 6<br>input no: 6<br>Input (6) | window 4<br>input no: 12<br>Input (12) | window 5<br>input no: 13<br>Input (13)        | window 6<br>input no: 14<br>Input ( 14 ) |
| Input(4)                               | Input(5)                               | Input(6)                             | Input(12)                              | Input(13)                                     | Input(14)                                |
| <b>Standard</b>                        | <b>StartLas</b>                        |                                      |                                        | <b>Chan Mallan</b>                            | <b>Stan Malie</b>                        |
| window 7<br>input no: 7<br>Input ( 7 ) | window 8<br>input no: 8<br>Input $(8)$ | <b>Inputs Check</b>                  | <b>Inputs Check</b>                    | window 7<br>input no: 15<br><b>Input (15)</b> | window 8<br>input no: 16<br>Input ( 16 ) |
| Input (7)                              | Input(8)                               |                                      |                                        | Input(15)                                     | Input(16)                                |

Figure 134: Preset6 – (Preset6.OPX)

![](_page_55_Picture_79.jpeg)

Figure 135: Preset7 – (Preset7.OPX)

![](_page_55_Picture_80.jpeg)

mdow<br>>ut no:<br>out ( 7 )

ut no:<br>ut í 8

Figure 136: Preset8 – (Preset8.OPX)

rindow :<br>put no:<br>mut ( 2

window 6<br>input no: 6<br>Input ( 6 )

ut no: 1<br>ut no: 1<br>.... . . . .

ut no:<br>.ut no:

window :<br>input no:<br>Input ( 5

nput (5)

![](_page_55_Picture_81.jpeg)

| window 13         | window 14         | window 15           | window 16         |
|-------------------|-------------------|---------------------|-------------------|
| input no: 13      | input no: 14      | input no: 15        | input no: 16      |
| <b>Input (13)</b> | <b>Input (14)</b> | <b>Input (15)</b>   | <b>Input (16)</b> |
| <b>Input</b> (13) | <b>Input (14)</b> | <b>Input (15)</b>   | <b>Input (16)</b> |
| window 9          | window 10         | window 11           | window 12         |
| input no: 9       | input no: 10      | input no: 11        | input no: 12      |
| Input (9)         | <b>Input (10)</b> | <b>Input (11)</b>   | <b>Input (12)</b> |
| Input(9)          | <b>Input (10)</b> | Input (11)          | <b>Input (12)</b> |
| window 5          | window 6          | window <sub>7</sub> | window 8          |
| input no: 5       | inout no: 6       | input no: 7         | input no: 8       |
| Input (5)         | Input(6)          | Input (7)           | Input(8)          |
| Input(5)          | Input(6)          | Input(7)            | Input (8)         |
| window 1          | window 2          | window 3            | window 4          |
| input no: 1       | input no: 2       | input no: 3         | input no: 4       |
| Input (1)         | Input $(2)$       | Input $(3)$         | Input $(4)$       |
| Input(1)          | Input(2)          | Input(3)            | Input(4)          |

Figure 137: Preset9 – (Preset9.OPX)

| window 1<br>input no: 1<br>Input ( 1 )           | window $2$<br>input no: $2$<br>Input $(2)$         |                                                    | window 3<br>input no: 3<br>Input (3) |                                                    | window 3<br>input no: 14<br>Input (14)   | window 4<br>input no: 15<br>Input (15) |  | window 5<br>input no: 16<br>Input (16)   |
|--------------------------------------------------|----------------------------------------------------|----------------------------------------------------|--------------------------------------|----------------------------------------------------|------------------------------------------|----------------------------------------|--|------------------------------------------|
| Input (1)                                        | Input (2)                                          |                                                    |                                      | Input (3)                                          | <b>Input (14)</b>                        | <b>Input (15)</b>                      |  | <b>Input</b> (16)                        |
| window 4<br>input no: 4<br>Input (4)<br>Input(4) | window 5<br>input no: 5<br>Input ( S )<br>Input(5) | window 6<br>input no: 6<br>Input ( 6 )<br>Input(6) |                                      | window 7<br>input no: 7<br>Input ( 7 )<br>Input(7) | window 1<br>input no: 12<br>Input ( 12 ) |                                        |  | window 2<br>input no: 13<br>Input ( 13 ) |
| window 8<br>input no: 8<br>Input ( 8 )           | window 9<br>input no: 9<br>Input(9)                | window 10<br>input no: 10<br>Input ( 10 )          |                                      | window 11<br>input no: 11<br>Input (11)            |                                          |                                        |  |                                          |
| Input(8)                                         | Input (9)                                          | <b>Input (10)</b>                                  |                                      | Input (11)                                         | <b>Input (12)</b>                        |                                        |  | <b>Input (13)</b>                        |
|                                                  |                                                    |                                                    |                                      |                                                    |                                          |                                        |  |                                          |

Figure 138: Preset10 – (Preset10.OPX)

## <span id="page-56-0"></span>**Cable Pinouts**

![](_page_56_Figure_2.jpeg)

# <span id="page-57-0"></span>**COPYRIGHT and TRADEMARK**

All rights reserved by APANTA LCC, Porland, Oregon, USA. No part of this document may be reproduced in any form or by any means without written permission from the product manufacturer. Changes are periodically made to the information in this document. They will be incorporated in subsequent editions. The product manufacturer may make improvements and /or changes in the product described in this document at any time.

All the registered trademarks referred to this manual are belonging to their respective companies.

# <span id="page-57-1"></span>**WARRANTY STATEMENT**

Apantac LLC (herein after referred to as "Apantac") warrants to the original purchaser of the products manufactured by Apantac (the "Product,") will be free from defects in material and workmanship for a period of three (3) year from the date of shipment of the Product to the purchaser.

If the Product proves to be defective during the three (3) year warranty period, the purchaser's exclusive remedy and Apantac's sole obligation under this warranty is expressly limited, at Apantac's sole option, to:

- $(a)$  repair the defective Product without charge for parts and labor or,
- $(b)$  provide a replacement in exchange for the defective Product or,
- $(c)$  if after a reasonable time, is unable to correct the defect or provide a replacement Product in good working order, then the purchaser shall be entitled to recover damages subject to the limitation of liability set forth below.

## **Limitation of Liability**

Apantac's liability under this warranty shall not exceed the purchase price paid for the defective product. In no event shall Apantac be liable for any incidental, special or consequential damages, including without limitation, loss of profits for any breach of this warranty.

If Apantac replaces the defective Product with a replacement Product as provided under the terms of this Warranty, in no event will the term of the warranty on the replacement Product exceed the number of months remaining on the warranty covering the defective Product.

Equipment manufactured by other suppliers and supplied by Apantac carries the respective manufacturer's warranty. Apantac assumes no warranty responsibility either expressed or implied for equipment manufactured by others and supplied by Apantac.

This hardware warranty shall not apply to any defect, failure or damage:

- $a$ ) Caused by improper use of the Product or inadequate maintenance and care of the Product;
- $b)$  Resulting from attempts by those other than Apantac representatives to install, repair, or service the Product;
- $c$ ) Caused by installation of the Product in a hostile operating environment or connection of the Product to incompatible equipment;